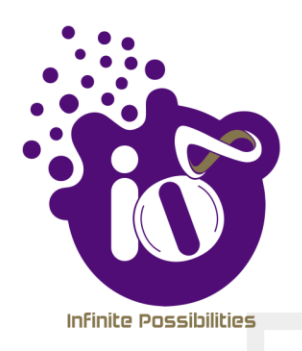

# **User Manual**

## **ENTERPRISE GRADE POINT-TO-POINT AND** POINT-TO-MULTIPOINT SOLUTION

This document helps you to understand the product features, configuration, login and logout process of UBR through Graphical User Interface (GUI). This manual guides you through the installation process and the entire software user set.

Revision: A0-07

7 th November 2019

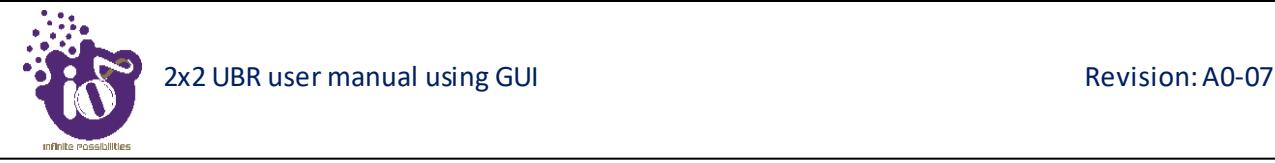

#### Copyright Notice

This document is copyright of HFCL Limited, All Rights Reserved. No part of this document, in whole or in part, may be used, reproduced, stored in a retrieval system or transmitted, in any form, or by any means, electronic or otherwise, including photocopying, reprinting, or recording, for any purpose, without the express written permission of HFCL Limited.

#### Legal Disclaimer

The information contained in this document is subject to change without notice. The information in this document is provided for informational purposes only. HFCL Limited specifically disclaims all warranties, express or limited, including, but not limited, to the implied warranties of merchantability and fitness for a particular purpose, except as provided for in a separate software license agreement.

#### About HFCL Limited

HFCL Limited delivers innovative, customized and competitive products and latest solutions in the high technology telecommunications infrastructure sector, thereby enabling its customers to stay ahead of their peers in technology and network efficiency.

The company's core specialization lies in manufacturing and providing a wide range of turnkey solutions. HFCL Limited has implemented several Greenfield projects (setting up CDMA & GSM networks, satellite communications, wireless spectrum management and DWDM optical transmission network), rolled out over 100,000 kilometres of OFC network, implemented over 25,000 2G/3G cell sites, provided high security applications to Defence and has developed expertise in the areas of Railways, Homeland Security and Smart cities.

#### Correspondence

HFCL Limited 8, Commercial Complex, Masjid Moth, Greater Kailash II, New Delhi-110048, India

Contact us at: +91 1130882624/2626 For your queries please mail us at: Sales**:** sales.corp@hfcl.com Enquiry: info@hfcl.com Investors: investor@hfcl.com

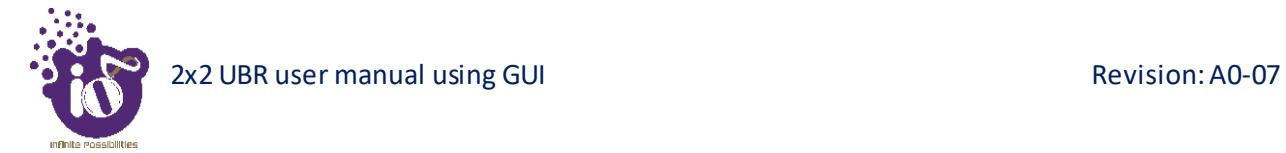

## **Revision History**

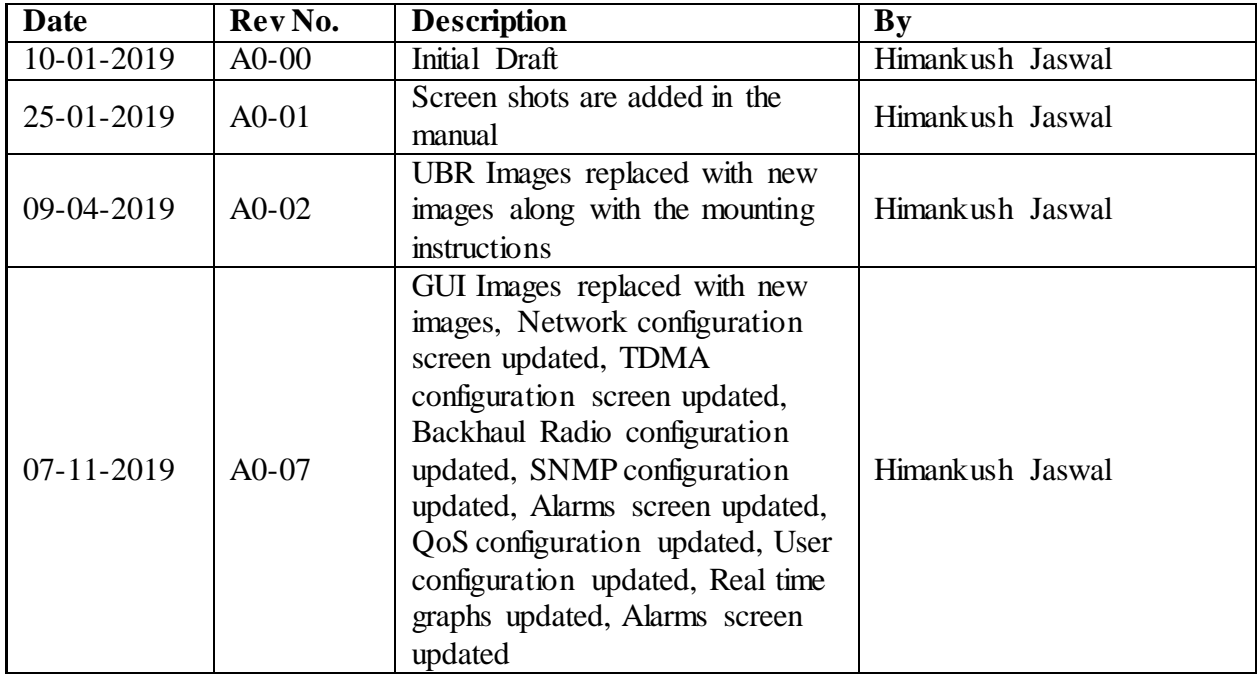

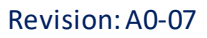

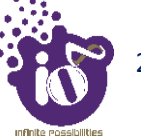

## **Table of Contents**

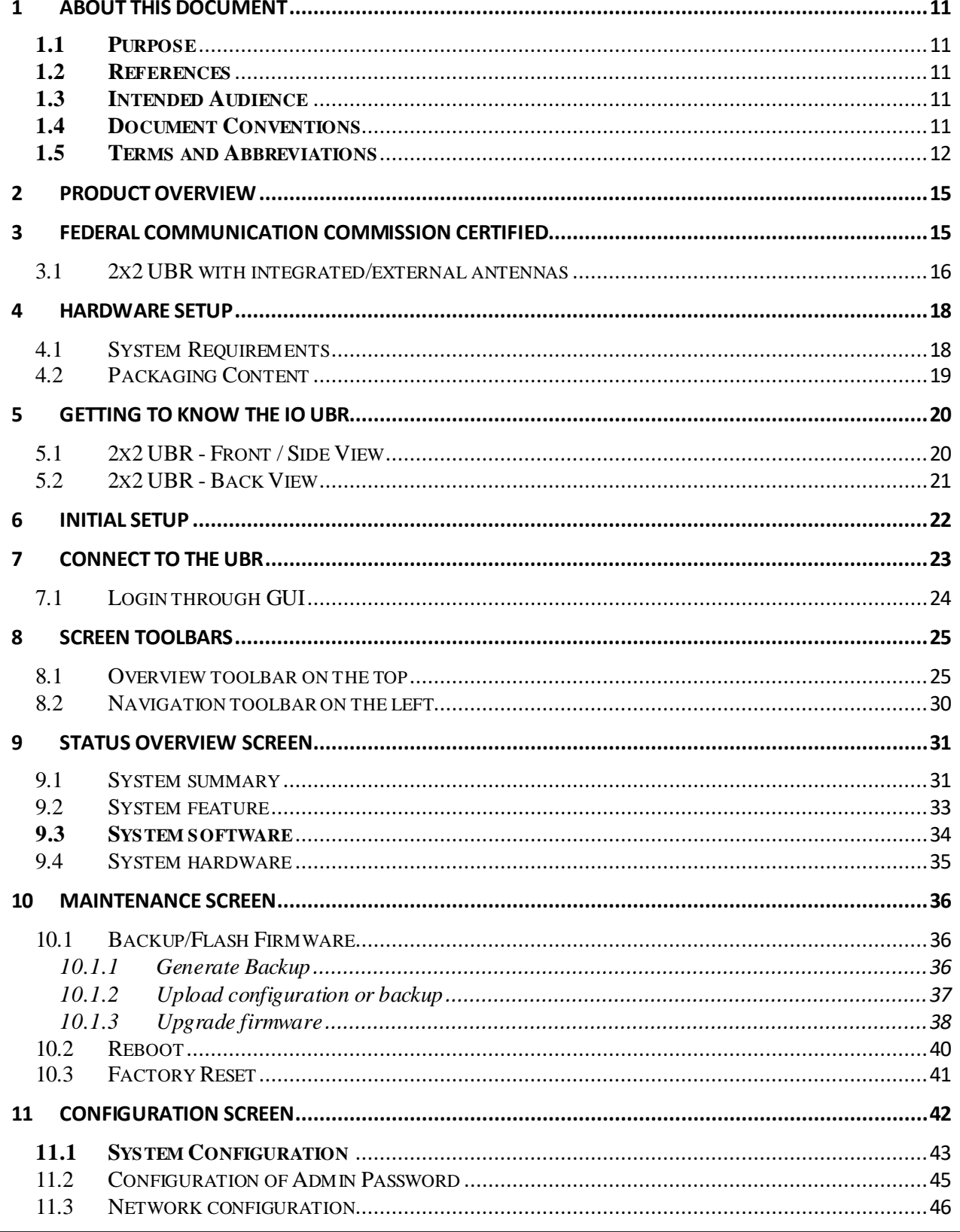

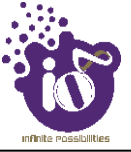

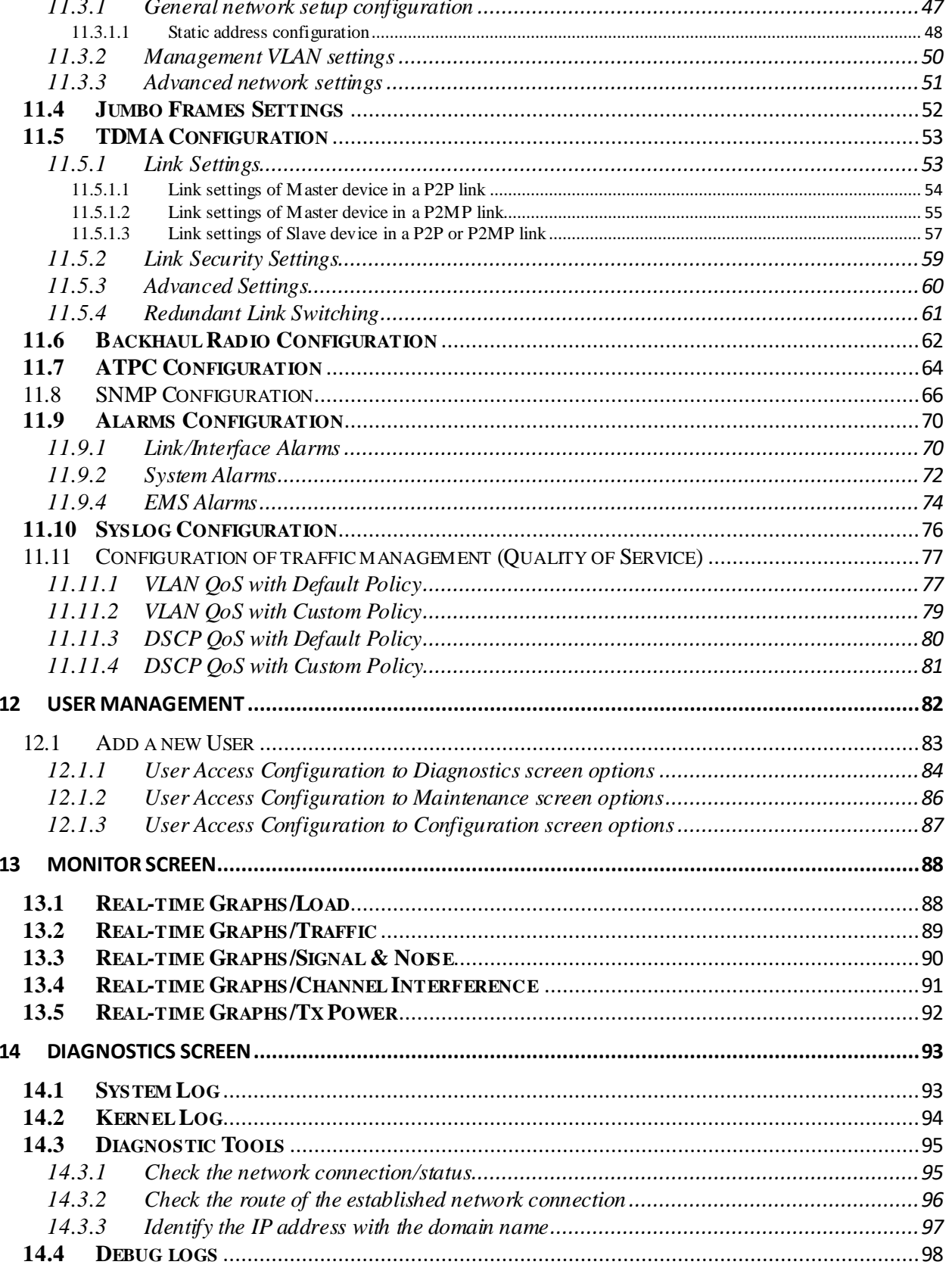

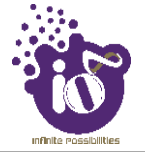

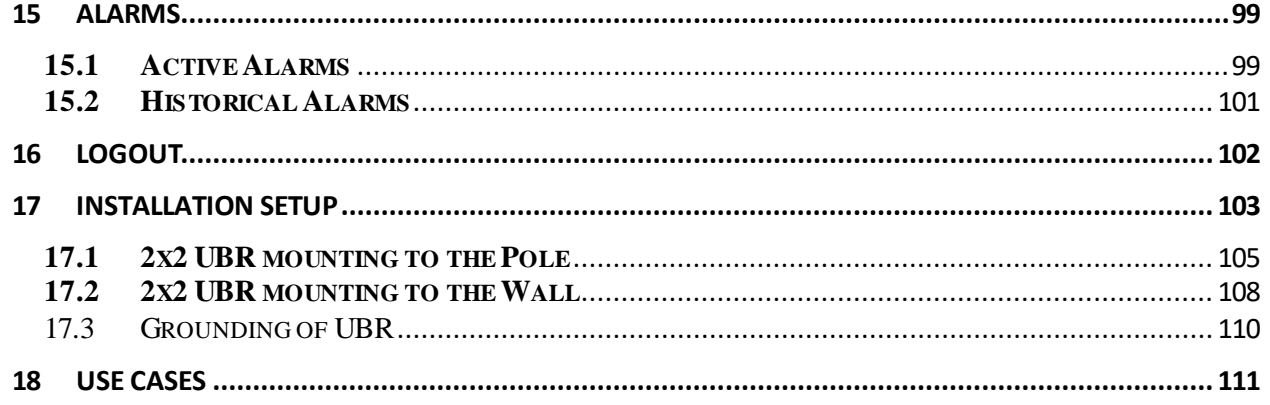

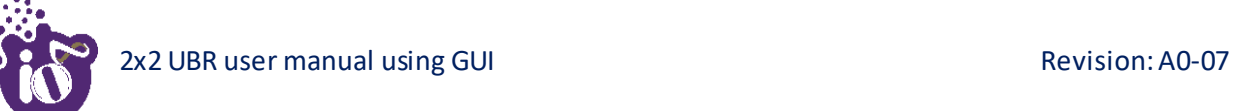

## **Table of Figures**

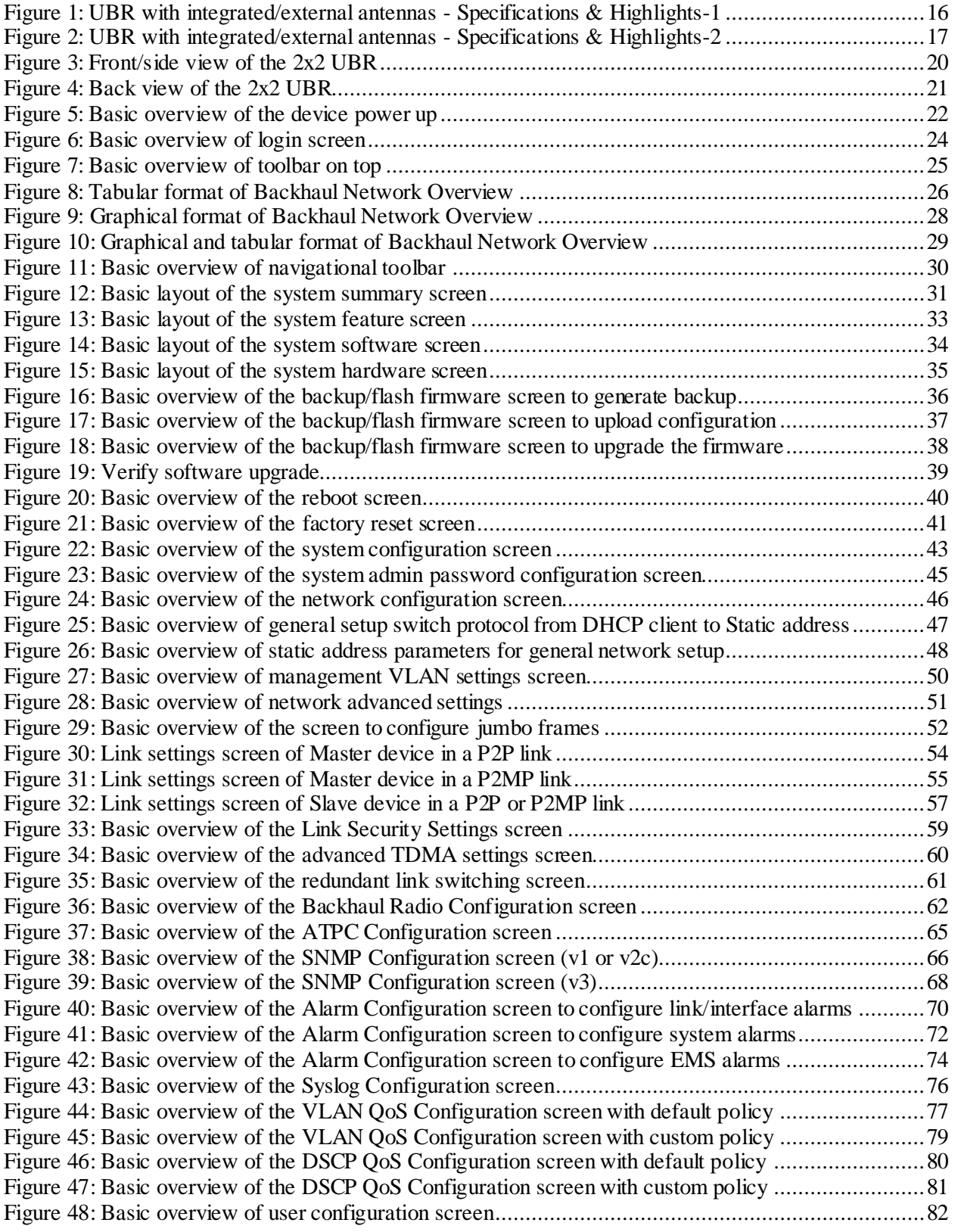

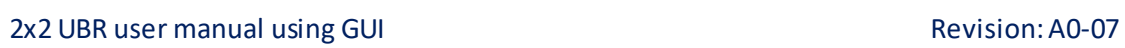

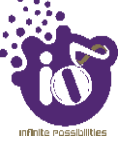

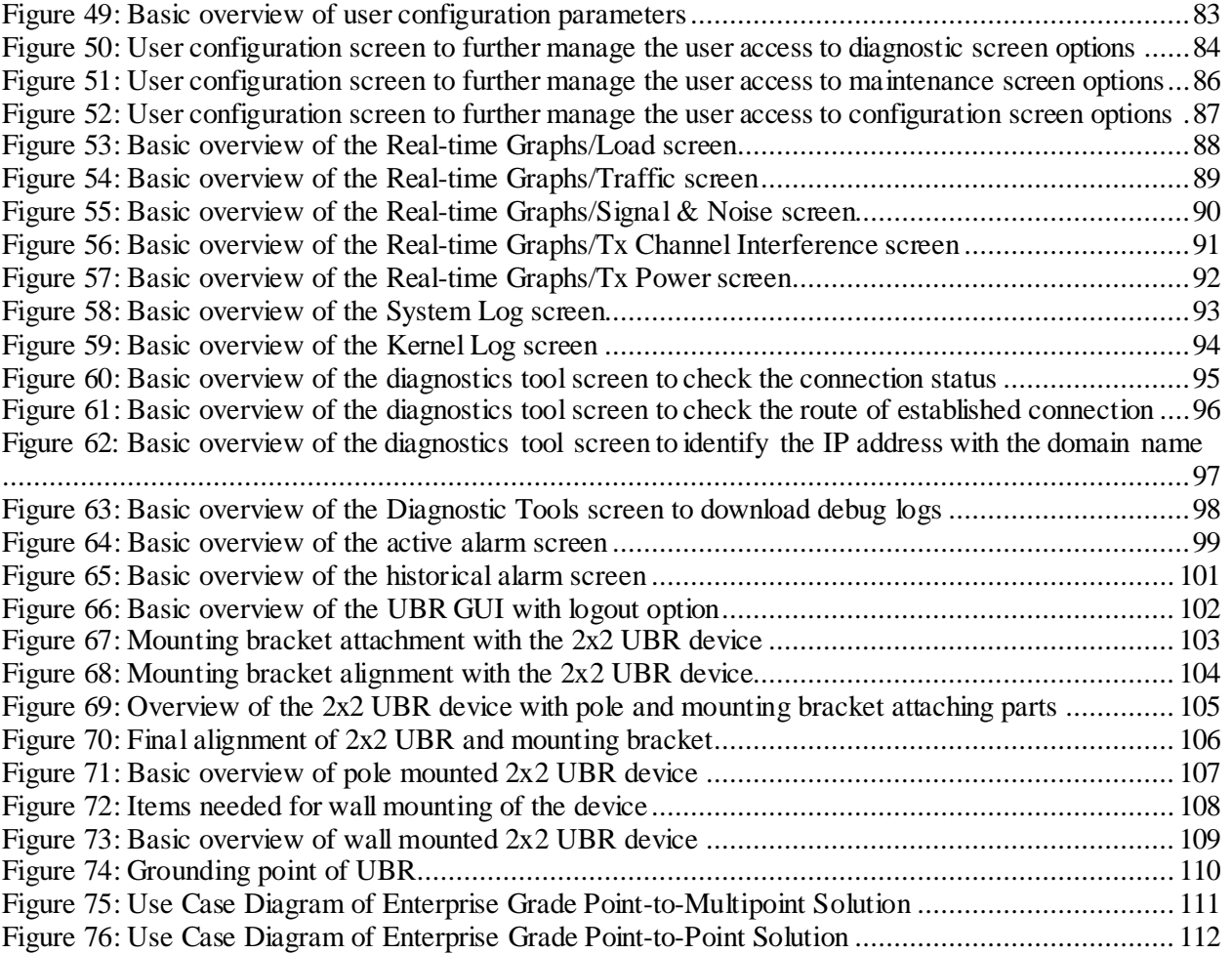

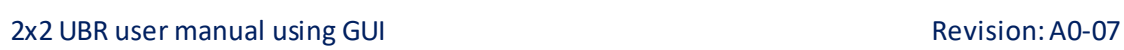

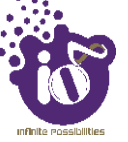

## **List of Tables**

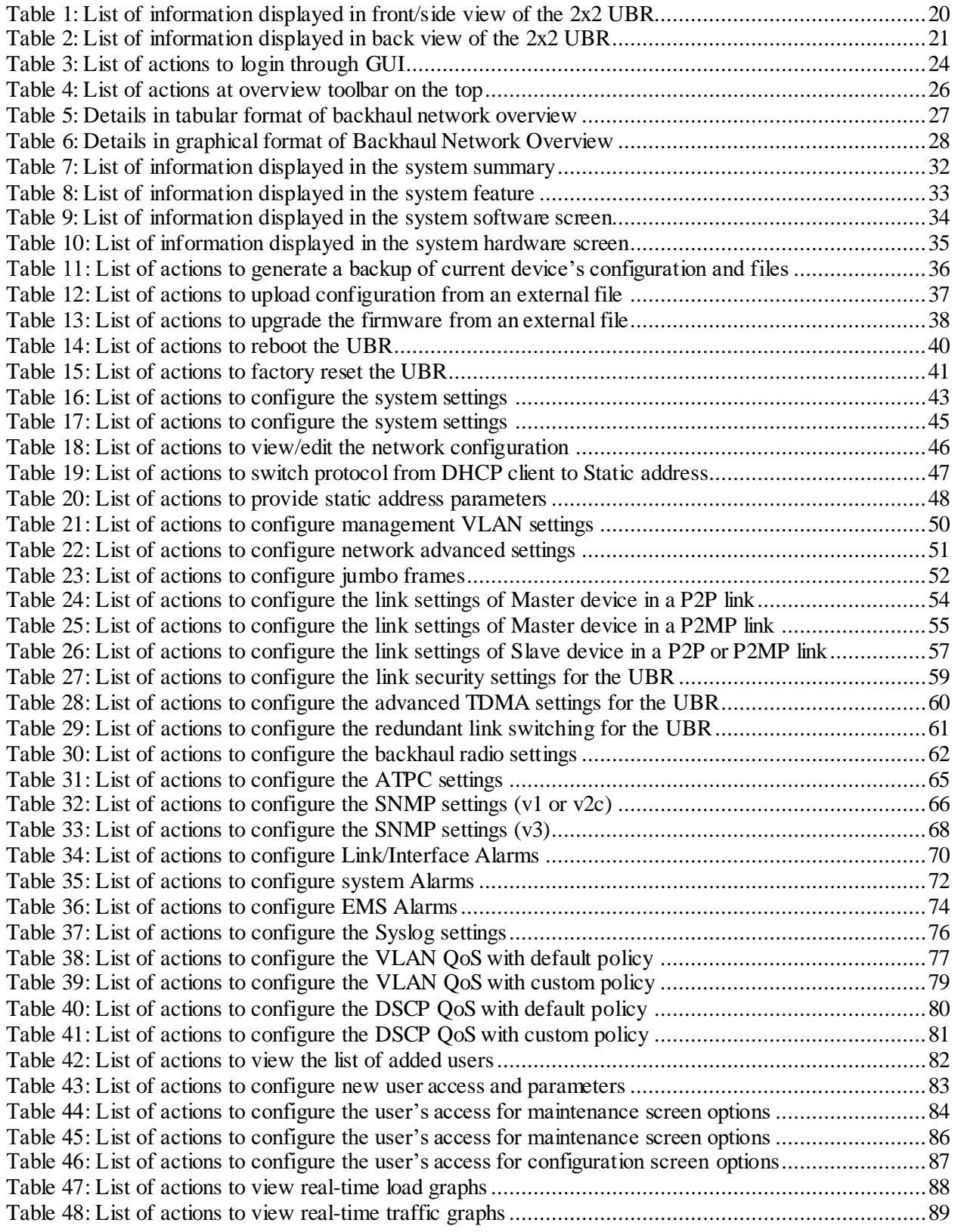

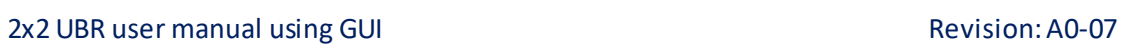

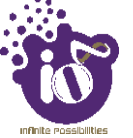

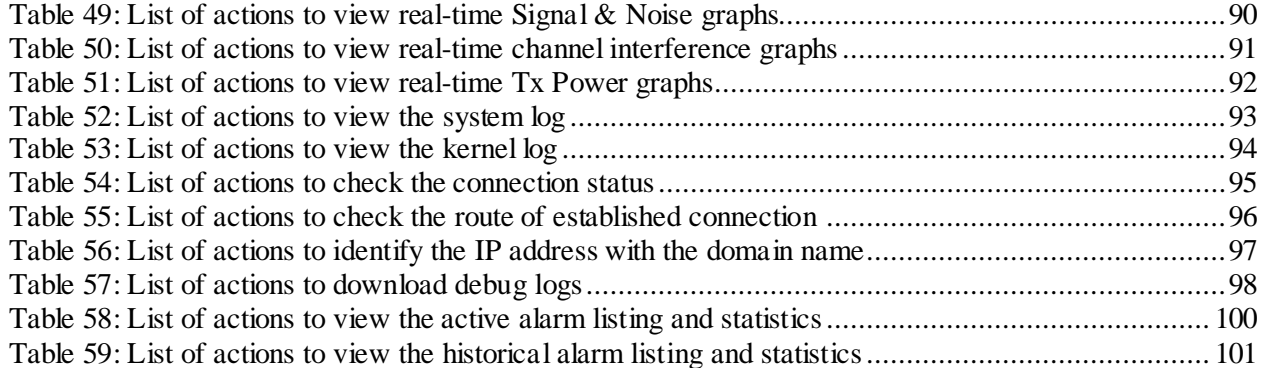

#### <span id="page-10-0"></span>**1** About this Document

#### <span id="page-10-1"></span>**1.1 Purpose**

This document helps you to understand and provides information to familiarize you with the product features, installation process and the entire software user set.

#### <span id="page-10-2"></span>**1.2 References**

Following documents can be referred:

1. EMS User Manual

#### <span id="page-10-3"></span>**1.3 Intended Audience**

The intended audiences for this document are:

- Network Administrators
- System Administrators
- Product managers
- System Integration and Verification team at HFCL Limited

#### <span id="page-10-4"></span>**1.4 Document Conventions**

The different conventions used in this document are explained in the following table:

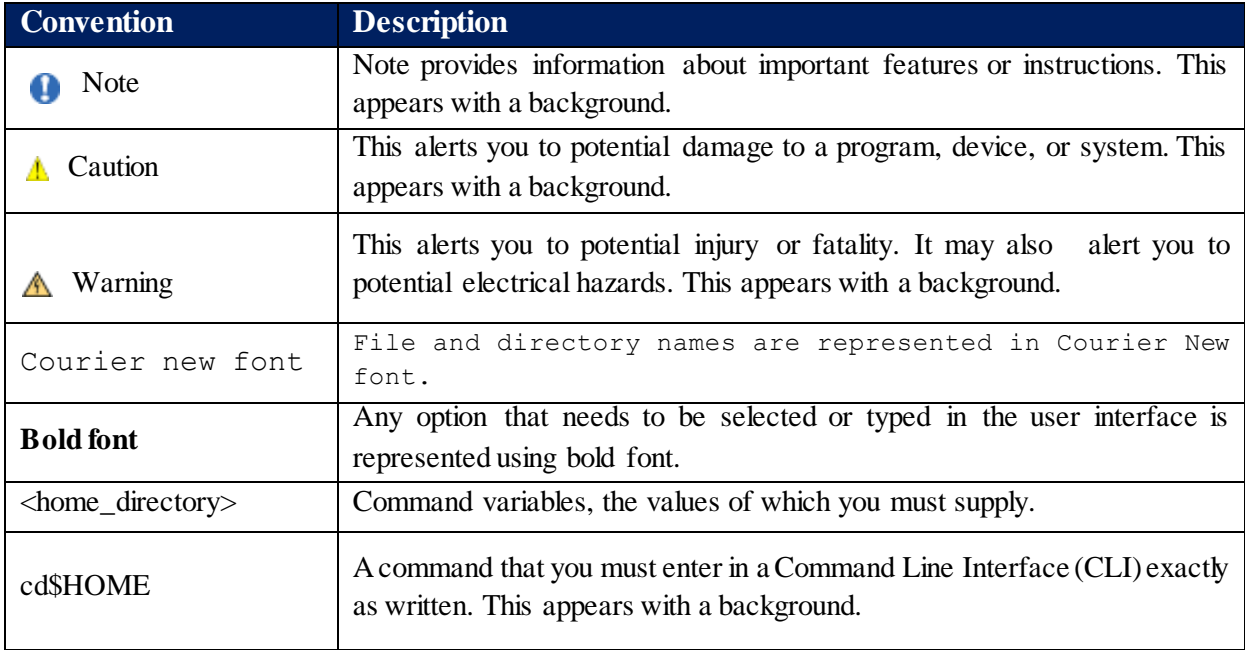

#### <span id="page-11-0"></span>**1.5 Terms and Abbreviations**

The different terms and abbreviations used in this document are explained in the following table:

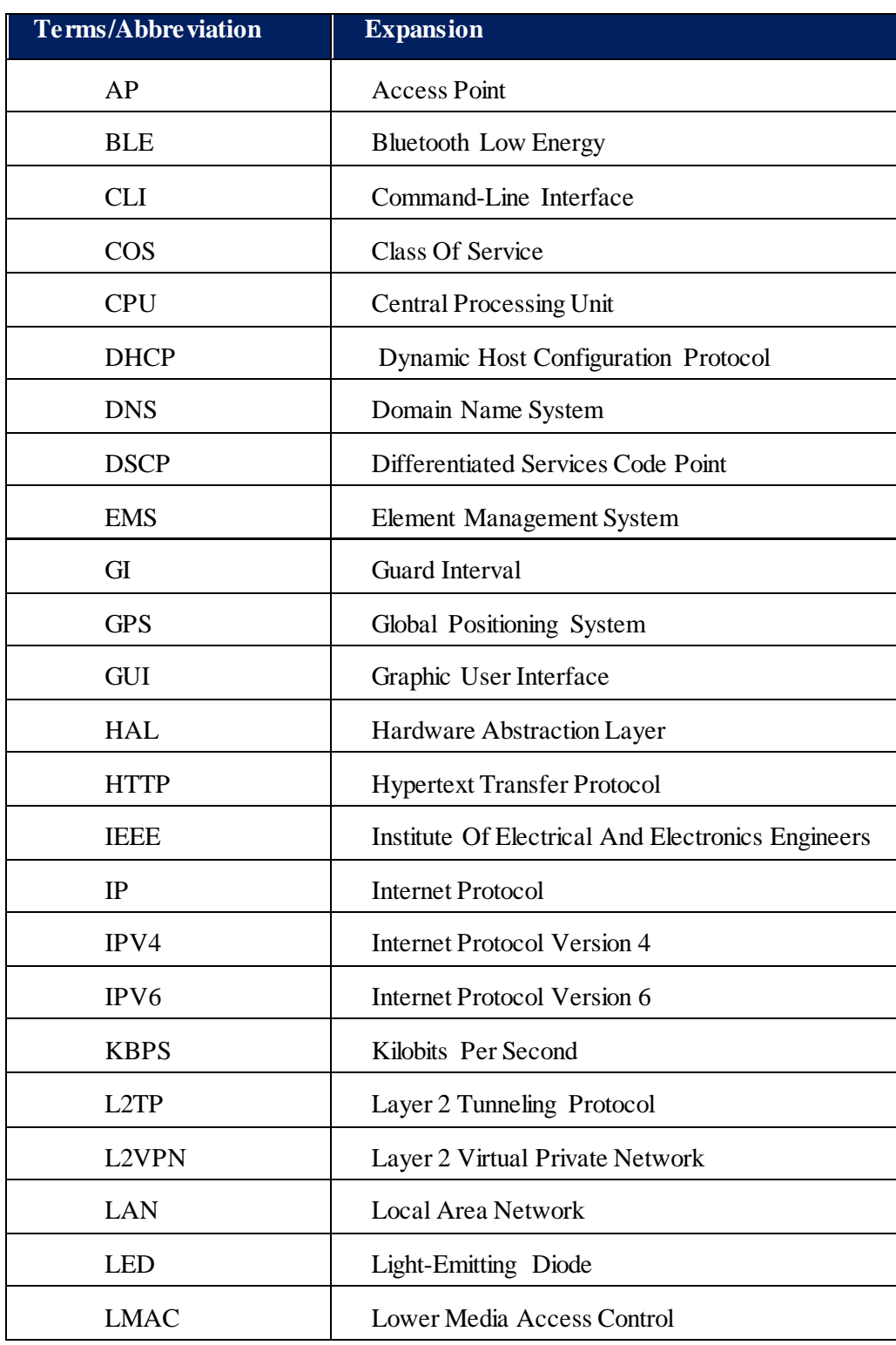

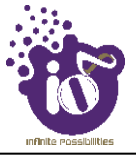

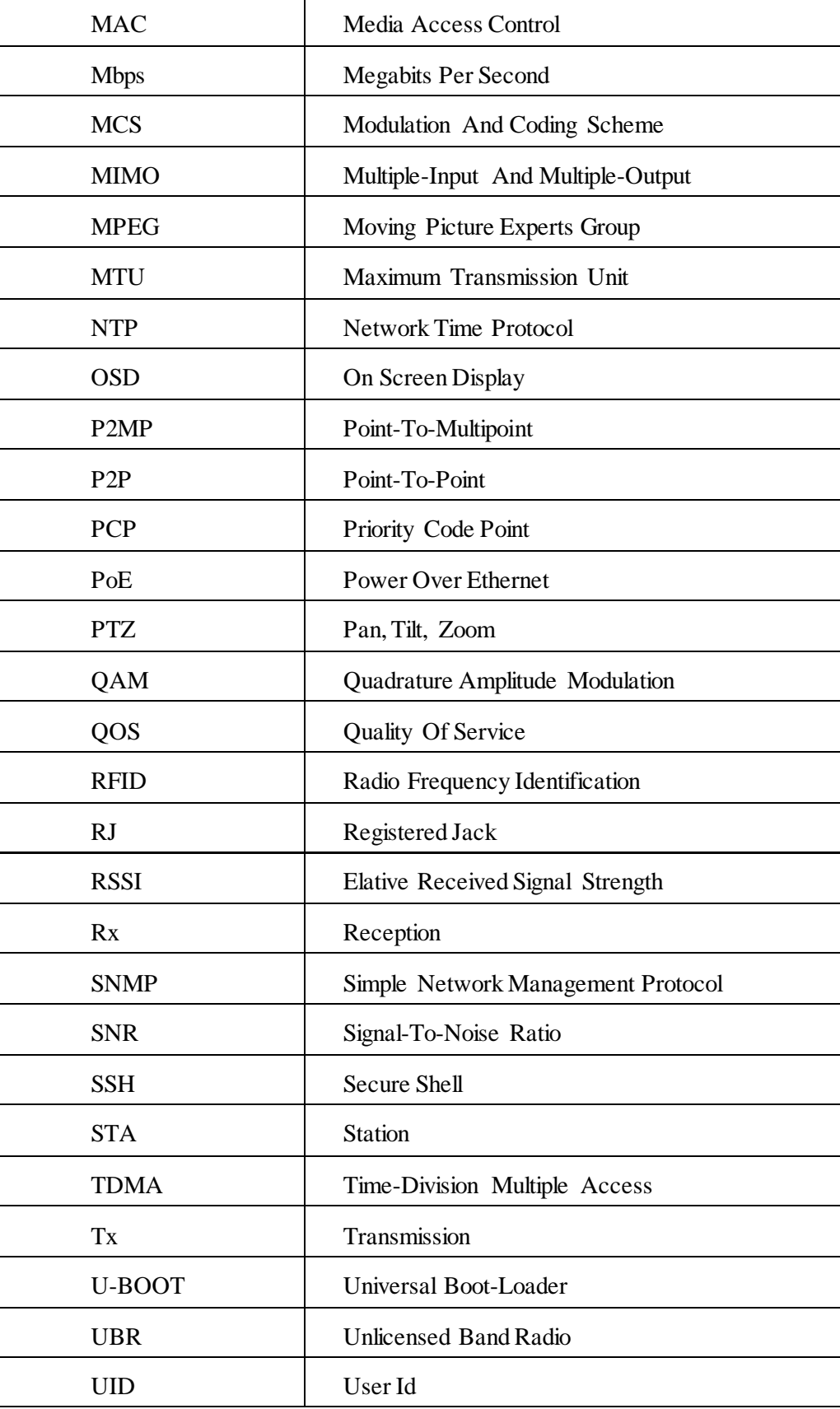

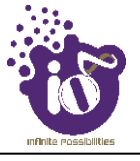

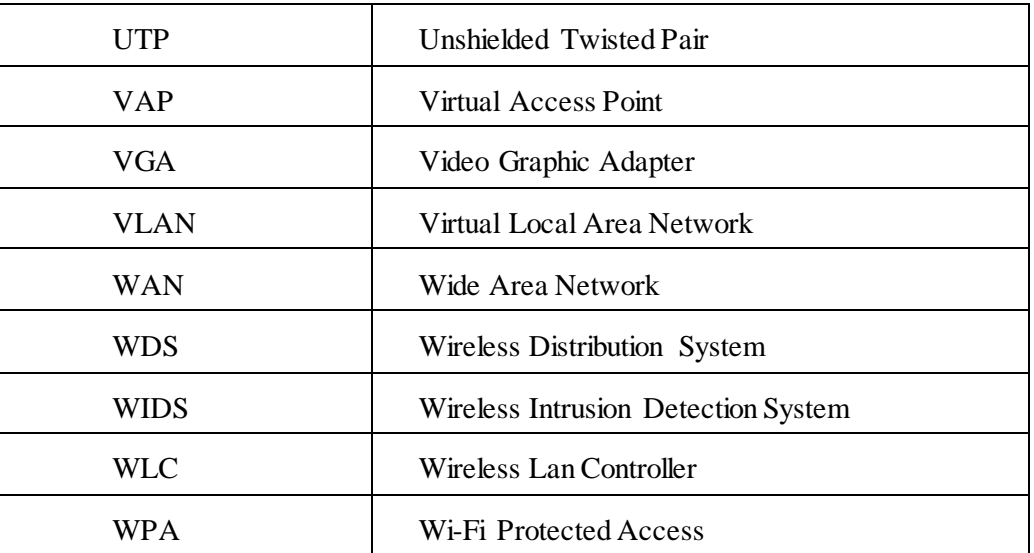

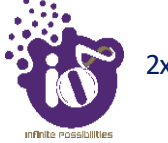

#### <span id="page-14-0"></span>**2 Product Overview**

Thank you for choosing the IO's Unlicensed Band Radio (UBR).Enterprise Grade point-to-point and pointto-multipoint solution is optimally designed to support low to medium capacity enterprise applications in unlicensed 5 GHz spectrum for short and long range links. Its high precision integrated GPS sync technology allows reuse of the same channel at collocated sites thereby delivering maximum capacity in minimum spectrum

The UBR Configuration is controlled through CLI, UBR GUI and EMS.

#### <span id="page-14-1"></span>**3** Federal Communication Commission Certified

These equipment are tested and found to comply with the limits for a Class A digital device, pursuant to Part 15 of the FCC Rules. These limits are designed to provide reasonable protection against harmful interference in a residential installation.

These equipment generates, uses and can radiate radio frequency energy and, if not installed and used in accordance with the instructions, may cause harmful interference to radio communications. However, there is no guarantee that interference will not occur in a particular installation. If these equipment does cause harmful interference to radio or television reception, which can be determined by turning the equipment off and on, the user is encouraged to try to correct the interference by one of the following measures:

- 1. Reorient or relocate the receiving antenna.
- 2. Increase the separation between the equipment and receiver.
- 3. Connect the equipment into an outlet on a circuit different from that to which the receiver is connected.
- 4. Consult the dealer or an experienced radio/TV technician for help.

#### *FCC Caution:*

To assure continued compliance, any changes or modifications not expressly approved by the pa rty responsible for compliance could void the user's authority to operate this equipment. (Example - use only shielded interface cables when connecting to computer or peripheral devices).

#### *FCC Radiation Exposure Statement:*

These equipment complies with FCC RF radiation exposure limits set forth for an uncontrolled environment. These equipment should be installed and operated with a minimum distance of 20 centimeters between the radiator and your body.

This transmitter must not be co-located or operating in conjunction with any other antenna or transmitter. The antennas used for this transmitter must be installed to provide a separation distance of at least 20 cm from all persons and must not be co-located or operating in conjunction with any other antenna or transmitter.

These devices complies with Part 15 of the FCC Rules. Operation is subject to the following two conditions:

- 1. These devices may not cause harmful interference
- 2. These devices must accept any interference received, including interference that may cause undesired operation.

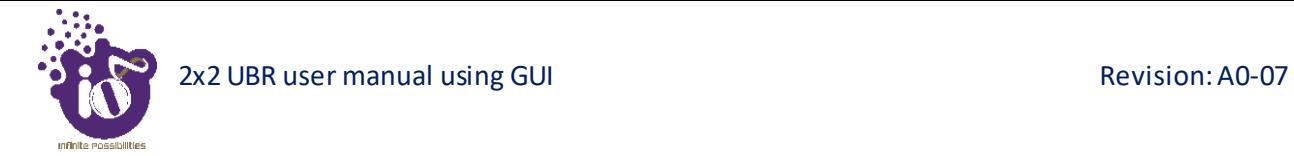

#### <span id="page-15-0"></span>3.1 2x2 UBR with integrated/external antennas

The UBR has two factory fitted variants: one with integrated antennas and the other with connectors for external antennas.

| <b>Infinite Possibilities</b>            |                                                                                                    |
|------------------------------------------|----------------------------------------------------------------------------------------------------|
| <b>FEATURES</b>                          | UBR 2x2 (ion4l/ion4le)                                                                                                    |
| <b>Description</b>                       | Point-to-point and point-to-multi point 5 GHz radio, capable of delivering<br>throughput upto 700 Mbps, with 2x2 MIMO and 1+0 or 1+1 deployment support |
| <b>Peak Throughput</b>                   | Upto 700 Mbps aggregate UL/DL throughput                                                                                                    |
| <b>MIMO</b>                              | 2x2                                                                                                    |
| <b>Modulation</b>                        | up to 256 QAM                                                                                                    |
| <b>Channel Bandwidth</b>                 | 20/40/80 MHz                                                                                                    |
| <b>Wireless QoS</b>                      | WMM (802.11e); Supports 4 pre-configured QoS levels                                                                                                    |
| <b>Wireless Security</b>                 | WPA, WPA2 and 128-bit AES PSK with hardware acceleration                                                                                                |
| <b>WAN Protocols</b>                     | Static IPv4/IPv6, DHCP client v4/v6                                                                                                    |
| <b>Geo-Location</b>                      | GNSS-1 (GPS + GLONASS)                                                                                                    |
| Synchronisation<br>support               | 1 PPS GPS TX/RX synchronization for collocated co-channel radios                                                                                        |
| Supported<br><b>Frequency Range</b>      | 5 GHz (with extended 5 GHz channel support, country-specific restrictions apply)                                                                        |
| <b>Max Transmit Power</b><br>(per chain) | 23 dBm for 5 GHz<br>(will depend on country specific guidelines)                                                                                        |
| <b>Receiver Sensitivity</b>              | -84 dBm @ 80 MHz, -87 dBm @ 40 MHz, -90 dBm @ 20 MHz                                                                                                    |
|                                          |                                                                                                    |

<span id="page-15-1"></span>*Figure 1: UBR with integrated/external antennas - Specifications & Highlights-1*

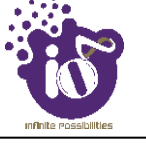

| <b>Infinite Possibilities</b>                 |                                                                                                    |  |  |  |
|-----------------------------------------------|----------------------------------------------------------------------------------------------------|--|--|--|
| <b>FEATURES</b>                               | UBR 2x2 (ion4l/ion4le)                                                                                   |  |  |  |
| <b>Power Supply</b>                           | IEEE 802.3af PoE                                                                                         |  |  |  |
| <b>Power Consumption</b><br>(max)             | 12W                                                                                                    |  |  |  |
| <b>Antenna Type</b>                           | Integrated directional antenna or External antenna with dual pole polarization                           |  |  |  |
| Integrated 1588v2<br><b>Grandmaster Clock</b> | N/A                                                                                                    |  |  |  |
| Ethernet support/<br>Ports/Interface          | 1 X 10/100/1000BASE-T Ethernet                                                                           |  |  |  |
| <b>Management</b>                             | Standalone (via GUI) or through appliance-based EMS or cloud-based                                       |  |  |  |
| <b>Operating Range</b>                        | 10-12 km                                                                                                 |  |  |  |
| <b>Operating Altitude</b>                     | 3050 meter                                                                                               |  |  |  |
| <b>Enclosure Type</b>                         | Two-piece enclosure with UV protected ABS + PC top and bottom body,<br>and aluminium heat sink at bottom |  |  |  |
| <b>Enclosure</b><br><b>Dimensions</b>         | 185 x 170 x 65 mm                                                                                        |  |  |  |
| Weight                                        | 0.775 kg                                                                                                 |  |  |  |
| <b>Operating</b><br>Temperature               | $-15^{\circ}$ C to 60 $^{\circ}$ C                                                                       |  |  |  |
| <b>Humidity</b>                               | 5 to 95% (non-condensing)                                                                                |  |  |  |
| <b>Certifications</b>                         | FCC Class A, CE, IP 67                                                                                   |  |  |  |

*Figure 2: UBR with integrated/external antennas - Specifications & Highlights-2*

- <span id="page-16-0"></span>1. Ion4l: 2x2:2 Unlicensed Band Radio (UBR) with mounting bracket (Integrated Antenna)
- 2. Ion4le: 2x2:2 Unlicensed Band Radio (UBR) with mounting bracket (External Antenna)

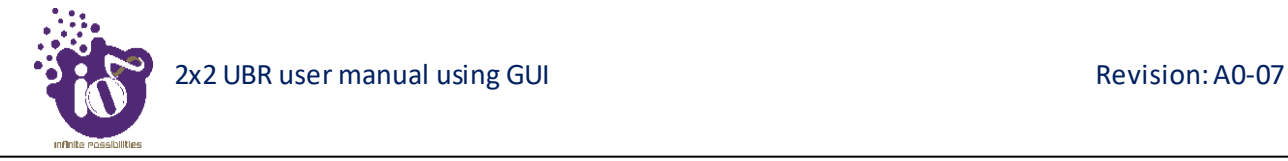

#### <span id="page-17-0"></span>**4** Hardware Setup

#### <span id="page-17-1"></span>4.1 System Requirements

Before installing the UBR, make sure that your system includes the following:

- 1. 10/100/1000 Mbps local area network device such as a hub or switch**.**
- 2. The Category 5 UTP straight-through Ethernet cable with RJ-45 connector included in the package, or one like it**.**
- 3. We can power up the device through PoE adapter which should be 803at/af compliant. A 100–240 V, 50–60 Hz AC power source.
- 4. A web browser to configure the devices.

#### <span id="page-18-0"></span>4.2 Packaging Content

Your package contains the following items.

- 1. 2x2 UBR with integrated antennas or options for external antennas.
- 2. Mounting kit
- 3. Quick Start Guide with cabling and UBR setup instructions. If any parts are incorrect, missing, or damaged, contact HFCL Limited customer care support.

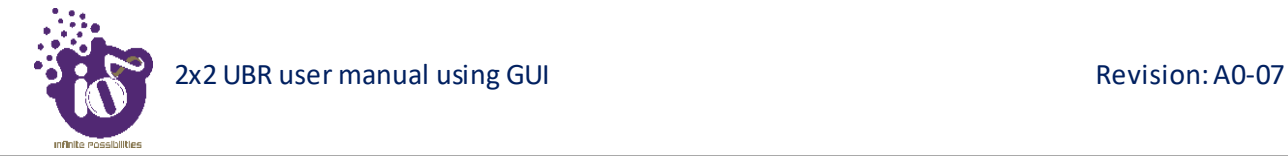

#### <span id="page-19-0"></span>**5** Getting to Know the IO UBR

#### <span id="page-19-1"></span>5.1 2x2 UBR - Front / Side View

A basic overview of the front/side view of the 2x2 UBR is given below:

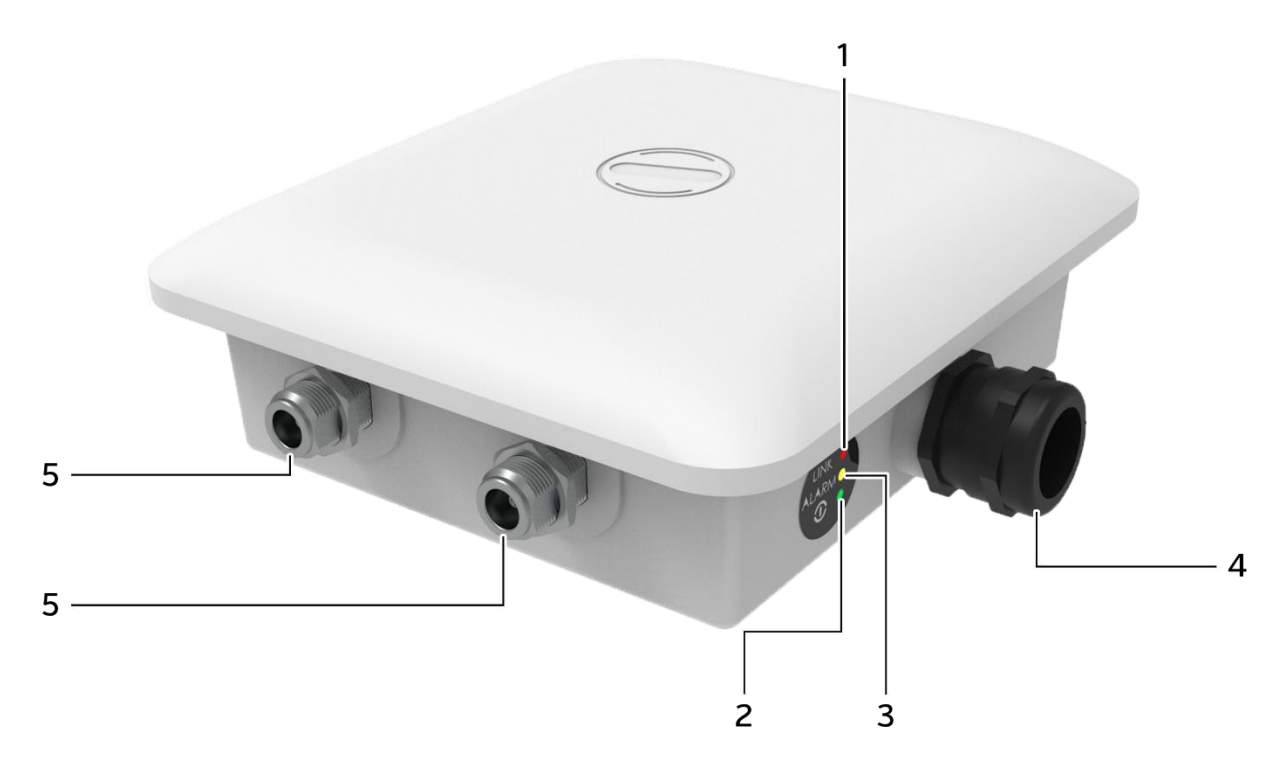

*Figure 3: Front/side view of the 2x2 UBR*

<span id="page-19-3"></span><span id="page-19-2"></span>Information displayed in the above figure is detailed in the table below:

| <b>Callout</b> | <b>Name</b>         | <b>Description</b>                                                     |  |  |  |  |
|----------------|---------------------|------------------------------------------------------------------------|--|--|--|--|
| 1.             | Link LED            | This LED will blink in Red color once the link has been<br>established |  |  |  |  |
|                |                     |                                                                        |  |  |  |  |
| 2.             | Alarms LED          | This LED will blink in Yellow color when alarms are                    |  |  |  |  |
|                |                     | raised in the device                                                   |  |  |  |  |
|                |                     | This LED will blink in Green color to notify the user                  |  |  |  |  |
| 3.             | Power LED           | that device is powered ON                                              |  |  |  |  |
|                |                     | This port works as both PoE power and LAN as well                      |  |  |  |  |
| 4.             | PoE/LAN port        | (power/traffic)                                                        |  |  |  |  |
| 5.             | External<br>antenna | Total 2 n-type antenna connectors                                      |  |  |  |  |
|                | connectors          |                                                                        |  |  |  |  |

*Table 1: List of information displayed in front/side view of the 2x2 UBR*

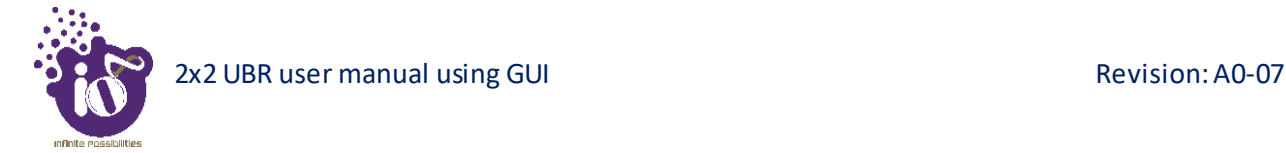

#### <span id="page-20-0"></span>5.2 2x2 UBR - Back View

A basic back side overview of the 2x2 UBR is given below:

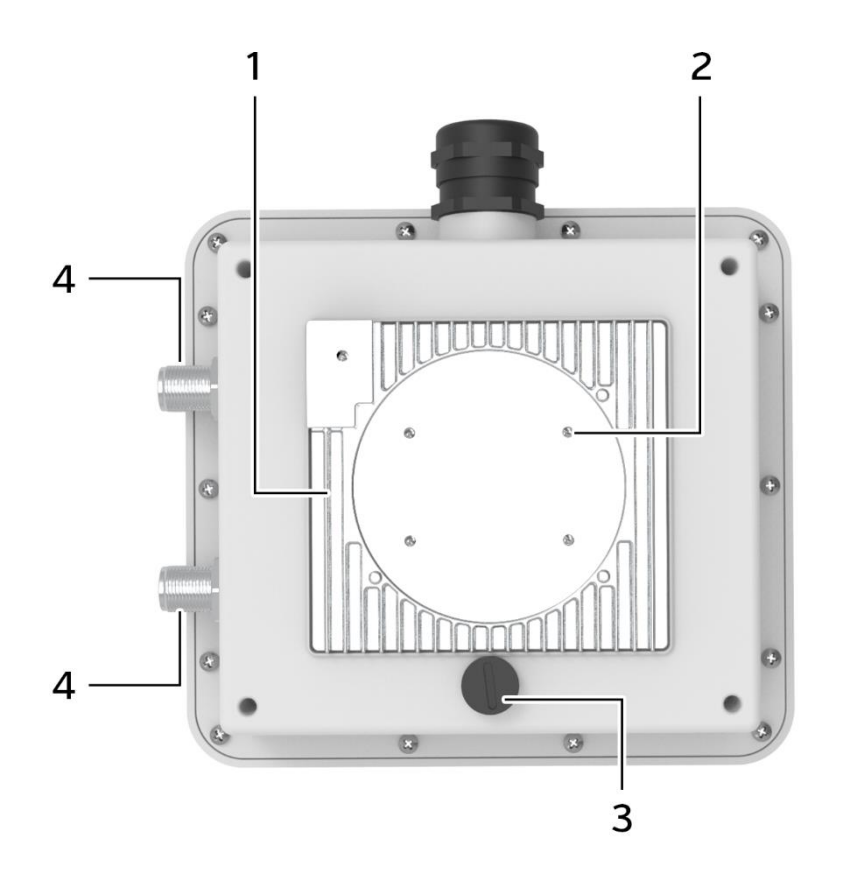

*Figure 4: Back view of the 2x2 UBR*

<span id="page-20-2"></span><span id="page-20-1"></span>Information displayed in the above figure is detailed in the table below:

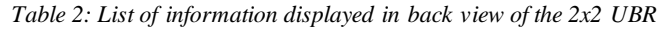

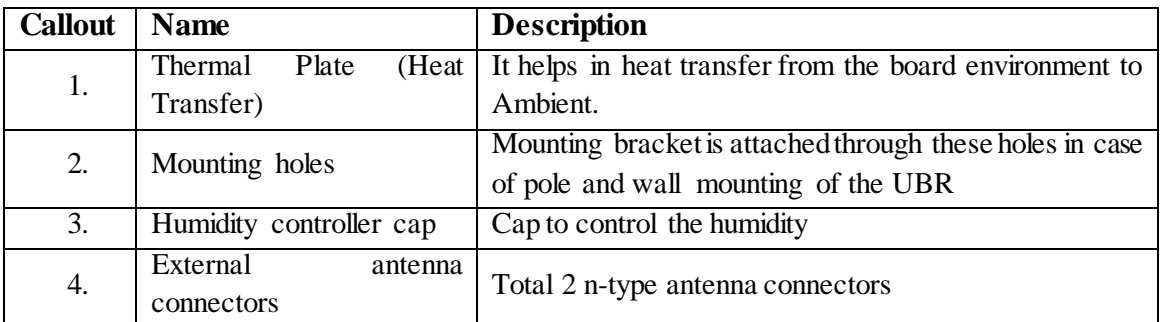

**Note:** The Reset button is inside the 2x2 UBR device located below the humidity controller cap. Turn the humidity controller cap in counter clock wise and remove it from the access point. It serves two functions:

- 1. Restart: Press and release the Reset button quickly.
- 2. Restore to Factory Default Settings: Press and hold the Reset button for more than five seconds.

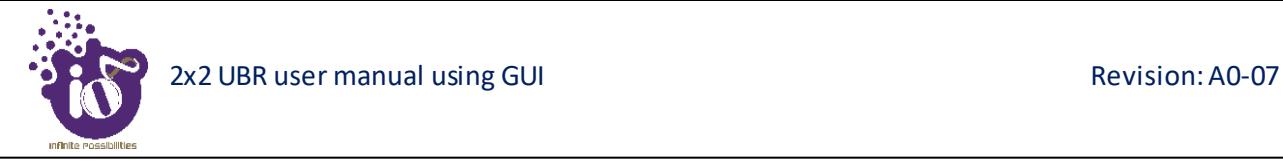

#### <span id="page-21-0"></span>**6** Initial Setup

Observe the following safety precautions and avoid damage to the UBR:

- 1. Do not power the device during installation.
- 2. Do not subject the device to high temperatures.
- 3. Keep away from high voltage cables.
- 4. Disconnect the device before cleaning it.
- 5. Do not wipe the device with a damp cloth.
- 6. Do not wash the device with liquid.
- 7. Do not open the enclosure when the UBR is working.
- 8. Fasten the device tightly.

**UBR:** Power up the device using power over ethernet.

<span id="page-21-1"></span>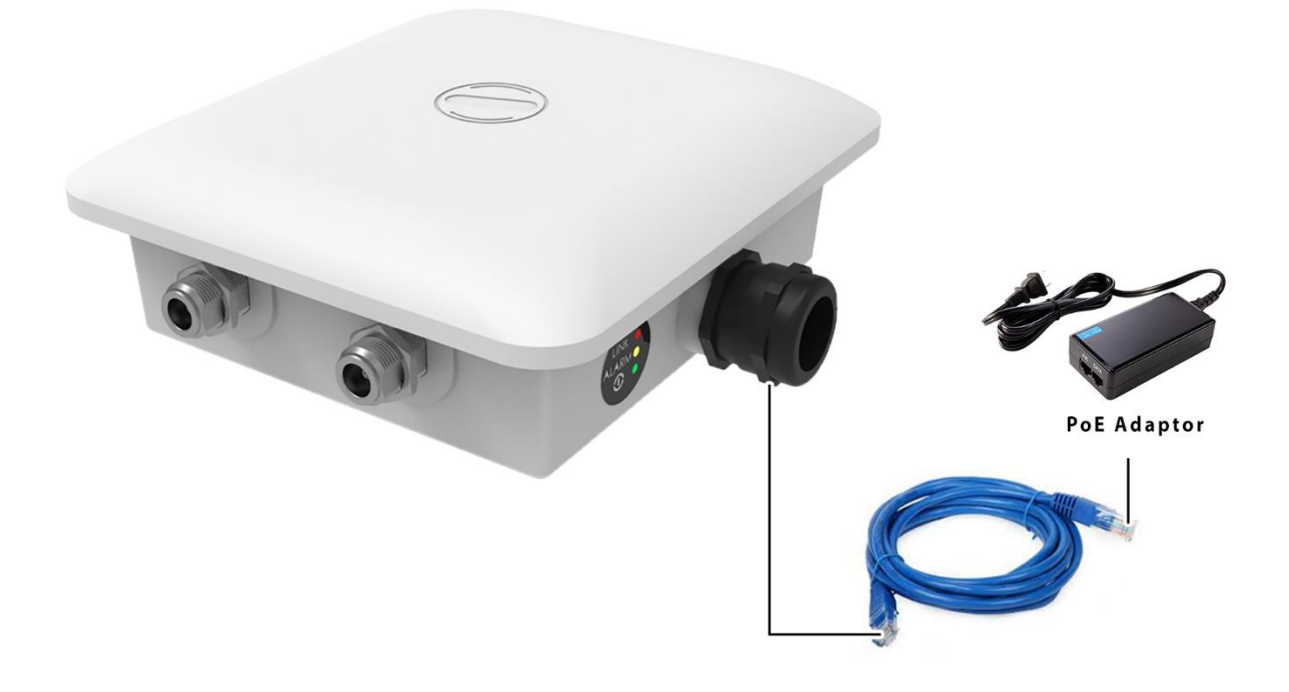

*Figure 5: Basic overview of the device power up*

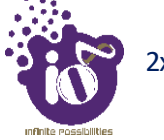

#### <span id="page-22-0"></span>**7** Connect to the UBR

Follow the steps mentioned below and connect to the UBR through GUI:

- 1. Configure a computer with a 1-domain static IP address e.g. 192.168.1.198 and a subnet mask of 255.255.255.0.
- 2. For help configuring a static IP address on your computer, check the instructions or online help that came with that computer.
- 3. Connect the Ethernet cable to the computer.
- 4. Connect the other end of the Ethernet cable to the PoE/LAN port on the UBR.
- 5. Connect the UBR's PoE supported ethernet port (eth0) to PoE injector or PoE switch. Device will be powered On.
- 6. Open a web browser and enter the "UBR static IP address" in the address bar. The default static IP address is set to 192.168.1.1.
- 7. A login screen will appear.

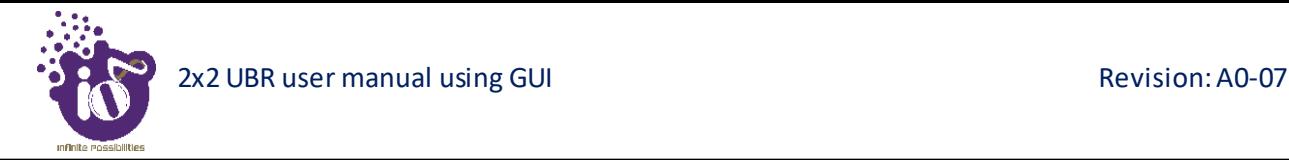

#### <span id="page-23-0"></span>7.1 Login through GUI

This is the 1<sup>st</sup> screen of UBR GUI. It provides access to the users with valid login credentials only. The login credentials will determine the access rights of the user. For more details on access rights and respective roles refer to ["User Management"](#page--1-0) section in this document.

A basic overview of the same is shown below:

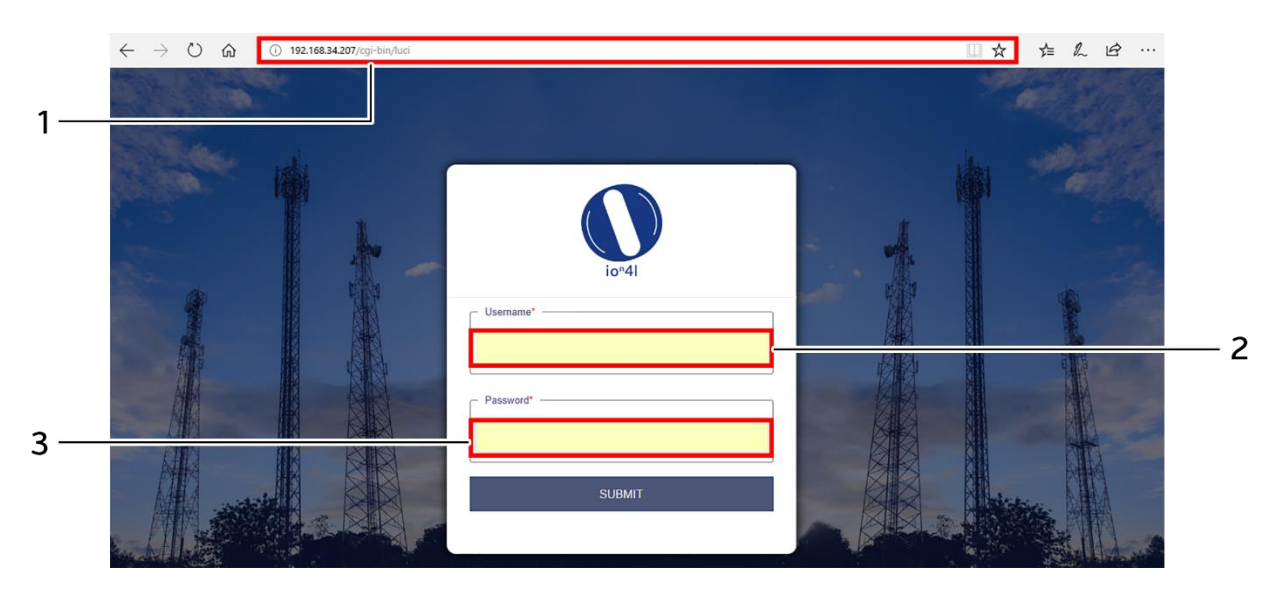

*Figure 6: Basic overview of login screen*

<span id="page-23-2"></span><span id="page-23-1"></span>Follow the steps given below to login through GUI:

*Table 3: List of actions to login through GUI*

| <b>Callout</b> | Name        | <b>Description</b>                                                      |  |  |  |  |  |
|----------------|-------------|-------------------------------------------------------------------------|--|--|--|--|--|
|                | Web browser | Open a web browser and enter the "UBR IP address"<br>in the address bar |  |  |  |  |  |
|                | User name   | Enter the valid "User ID"                                               |  |  |  |  |  |
| $\mathbf{c}$   | Password    | Enter the valid "Password"                                              |  |  |  |  |  |

Click on "Submit", a successful/authenticated login will take the user to Status Overview screen.

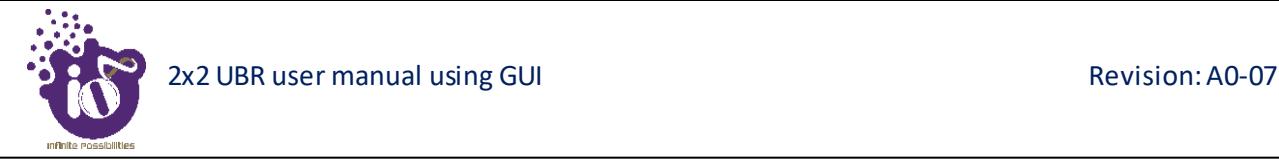

#### <span id="page-24-0"></span>**8** Screen toolbars

The toolbars on the screen are designed for the ease of user and to aid them in accessing information. Each toolbar has its own options, through which the user can perform various activities or can view various information.

There are two toolbars provided with each screen as listed below:

- 1. Overview toolbar on the top
- 2. Navigation toolbar on the left

#### <span id="page-24-1"></span>8.1 Overview toolbar on the top

From this toolbar, the user can view or hide the backhaul network overview of the UBR at any point of time. The backhaul network overview is available in both tabular and graphical format.

The user can click on "Table/Graphic/All" option to view the backhaul network overview in tabular/graphical/all formats respectively. The user can click again on the same option to hide the same. The user can update the configuration of the respective UBR and can monitor the impact on the system from this toolbar without leaving the working screen.

A basic overview of the information displayed in the toolbar is given below:

|   | io <sup>n</sup> 41                                                         | <b>Backhaul Network Overview</b><br>Table<br>Graphic<br>All                                                                                             | 4<br>$\sim$<br>roo                                |
|---|----------------------------------------------------------------------------|----------------------------------------------------------------------------------------------------|---------------------------------------------------|
|   | al Status<br>╭<br>Overview                                                 | Wireless<br>System<br><b>GPS</b><br><b>Mac Address</b><br>Alarms<br><b>MCS</b> Index<br>Name<br>Mode<br><b>IP Address</b><br><b>Tx Power</b><br>Channel | 5<br>Link<br><b>RSSI</b><br>SNR<br><b>Tx Rate</b> |
| 2 | $\blacktriangleright$ Maintenance                                          | 12:34:56:78:88:99<br>No NMEA Messages<br>Master<br>173 - 5.865GHz<br>Auto:(0-9):4<br>23 dBm<br>$\mathbf{0}$<br>192.168.35.60<br>Local                   | 86.7 Mbps<br>$-95$ dBm<br>$0$ dB<br>6             |
|   | Configuration<br>$\ddot{\phantom{1}}$<br>/ User Management<br>$\checkmark$ | Software<br>Hardware<br><b>System Summary</b><br>System Feature                                                                                         |                                                   |
|   | <b>H</b> Monitor                                                           | <b>Host Name</b><br>hfci-tdma<br>Master<br>Mode                                                                                                    | 3                                                 |
|   | Q Diagnostics<br>x                                                         | Site Name<br>$\sim$                                                                                                    |                                                   |
|   | <b>A</b> Alarms                                                            | P <sub>2</sub> P<br>Link Type<br>12:33:11<br>Time                                                                                                    |                                                   |
|   | $\times$ Logout                                                            | Fri Apr 19 2019<br>Date                                                                                                    |                                                   |

<span id="page-24-2"></span>*Figure 7: Basic overview of toolbar on top*

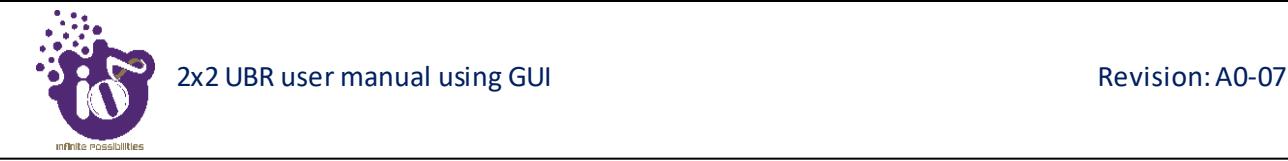

<span id="page-25-1"></span>The list of actions available at overview toolbar on the top is as follows:

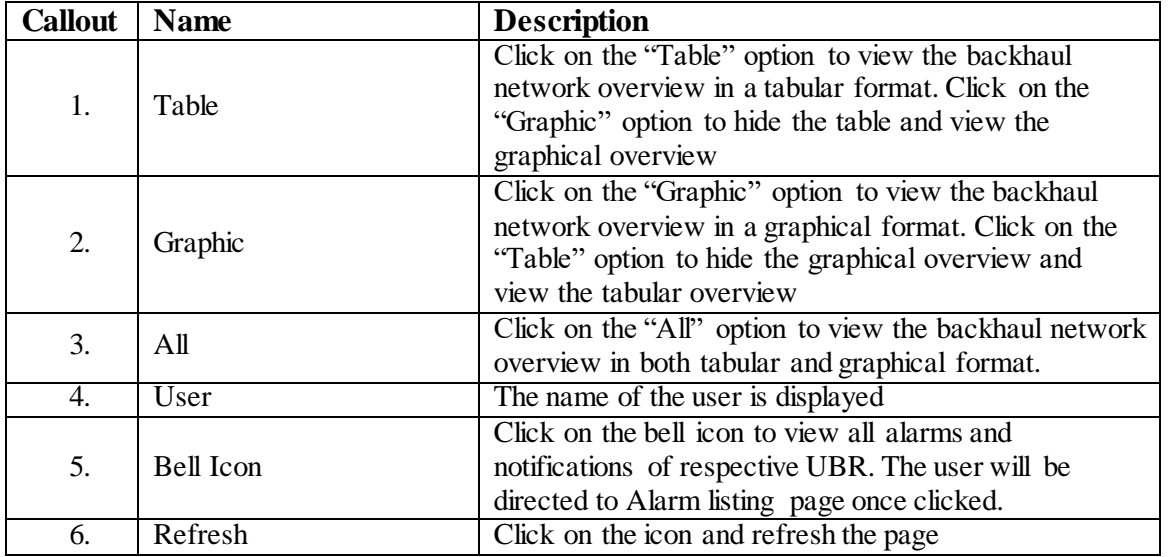

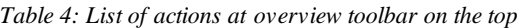

The user can click on "Table" option to view the backhaul network overview in tabular format. The tabular format of the backhaul network overview shows following details:

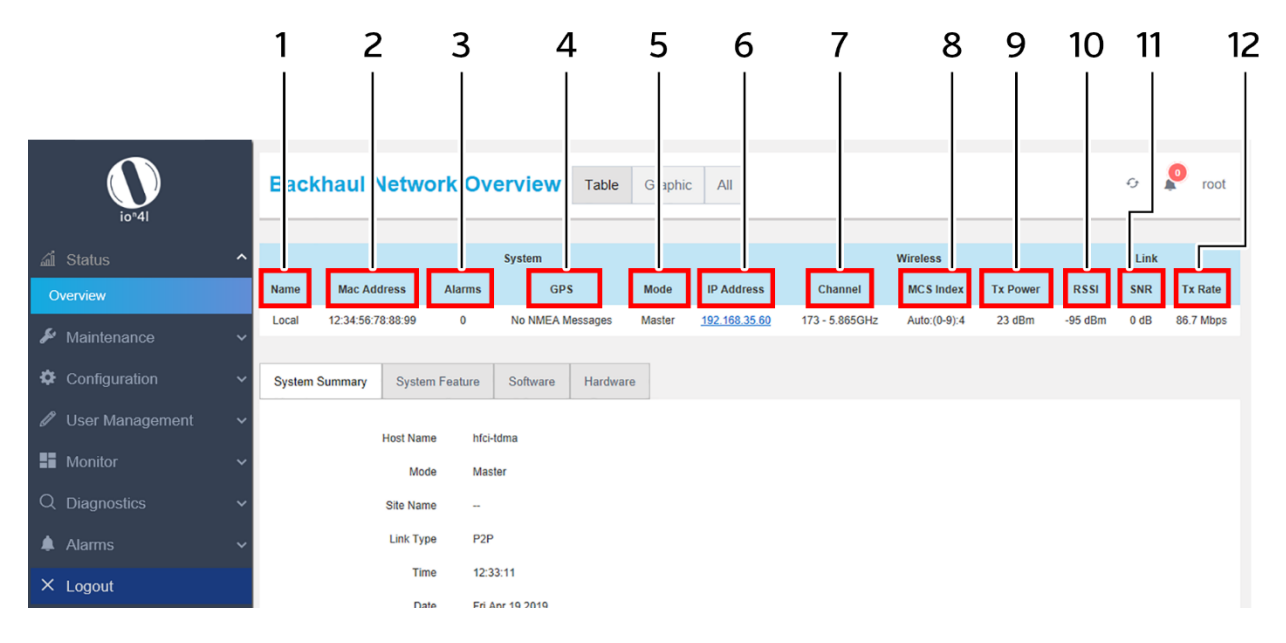

<span id="page-25-0"></span>*Figure 8: Tabular format of Backhaul Network Overview*

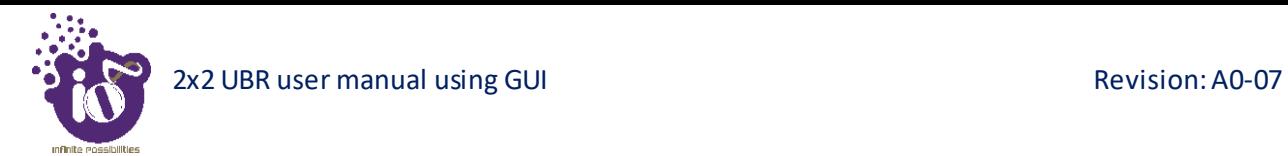

<span id="page-26-0"></span>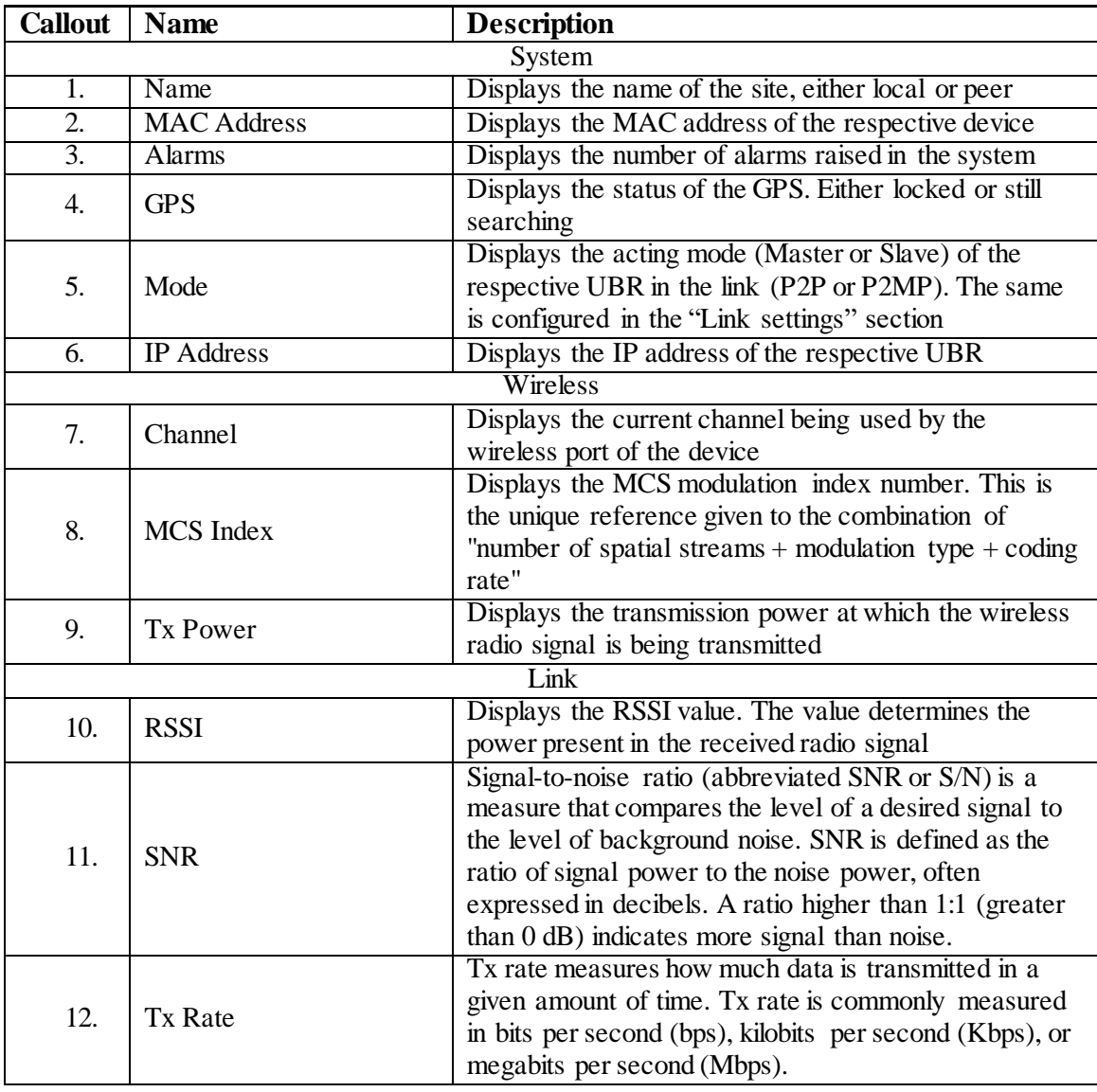

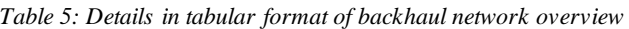

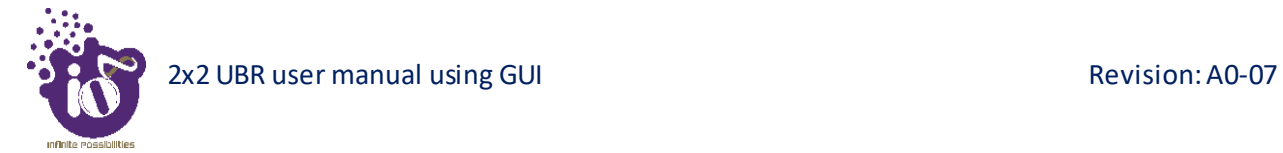

The user can click on "Graphic" option to view the backhaul network overview in graphical format. The graphical format of the backhaul network overview shows following details:

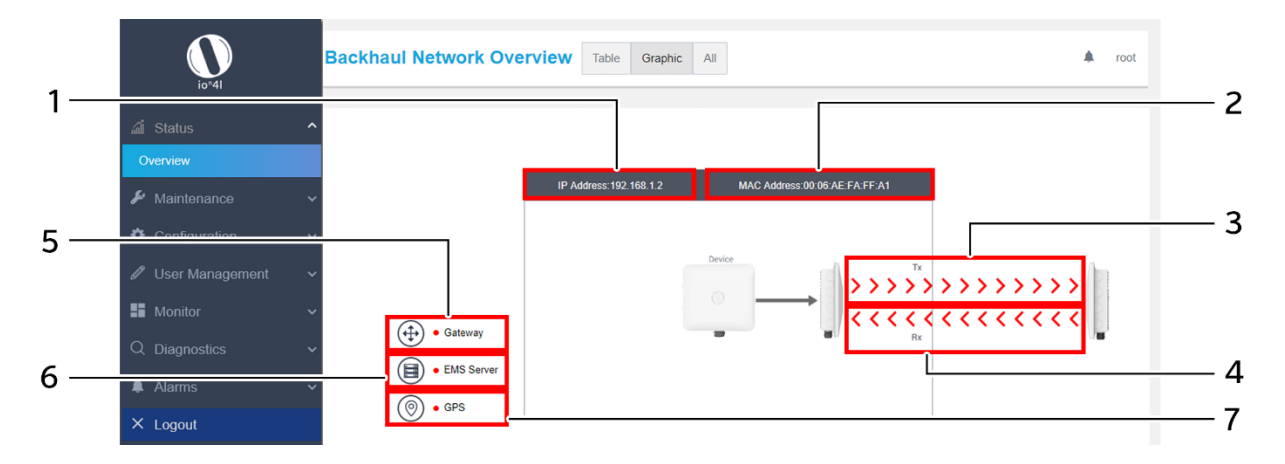

*Figure 9: Graphical format of Backhaul Network Overview*

<span id="page-27-1"></span><span id="page-27-0"></span>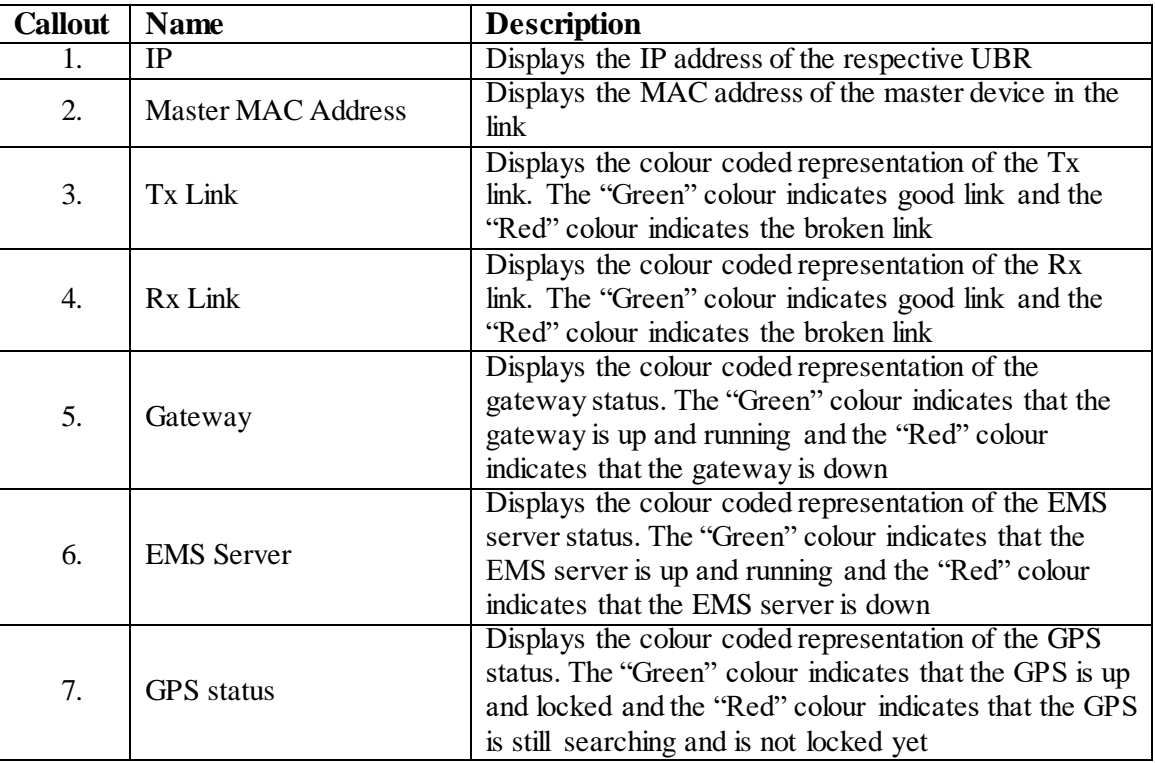

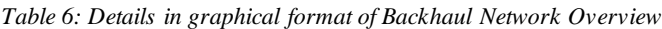

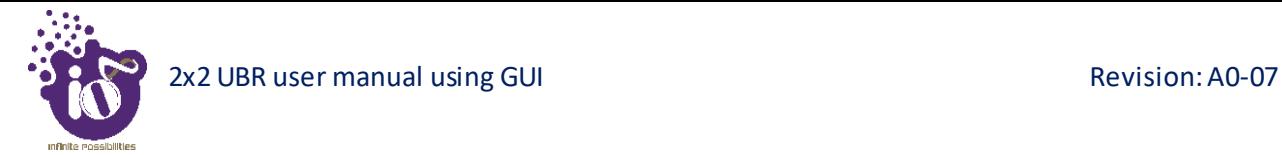

The user can click on "All" option to view the backhaul network overview in both tabular and graphical format as shown in the figure below.

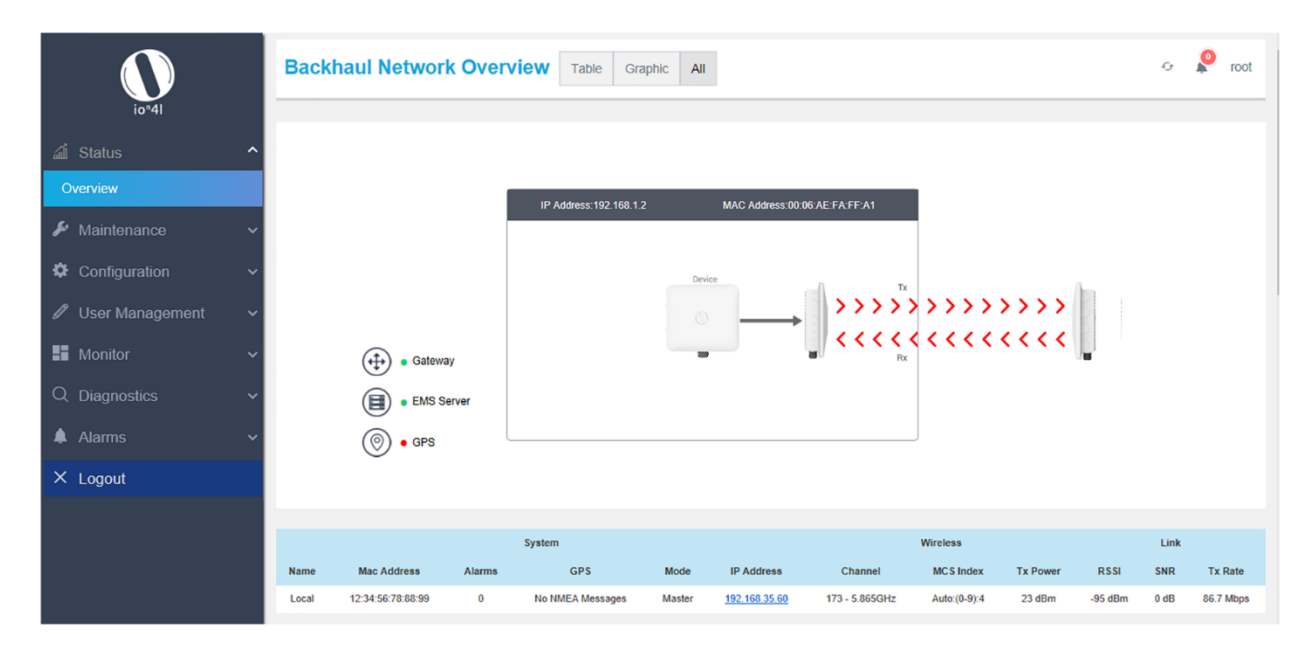

<span id="page-28-0"></span>*Figure 10: Graphical and tabular format of Backhaul Network Overview*

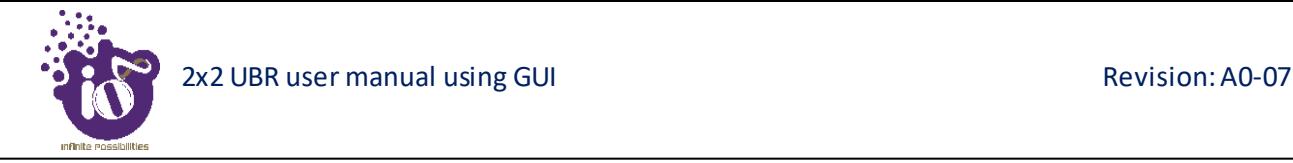

#### <span id="page-29-0"></span>8.2 Navigation toolbar on the left

The navigation toolbar aid the user to move from one screen to other. It further provides various options to the user for:

- 1. UBR's System Status Overview
- 2. UBR's System Maintenance
- 3. UBR's System Configuration
- 4. UBR's User Management
- 5. UBR's Performance Monitoring
- 6. UBR's Diagnostics
- 7. UBR's Alarms
- 8. Logout

A basic overview of navigational toolbar options is shown below:

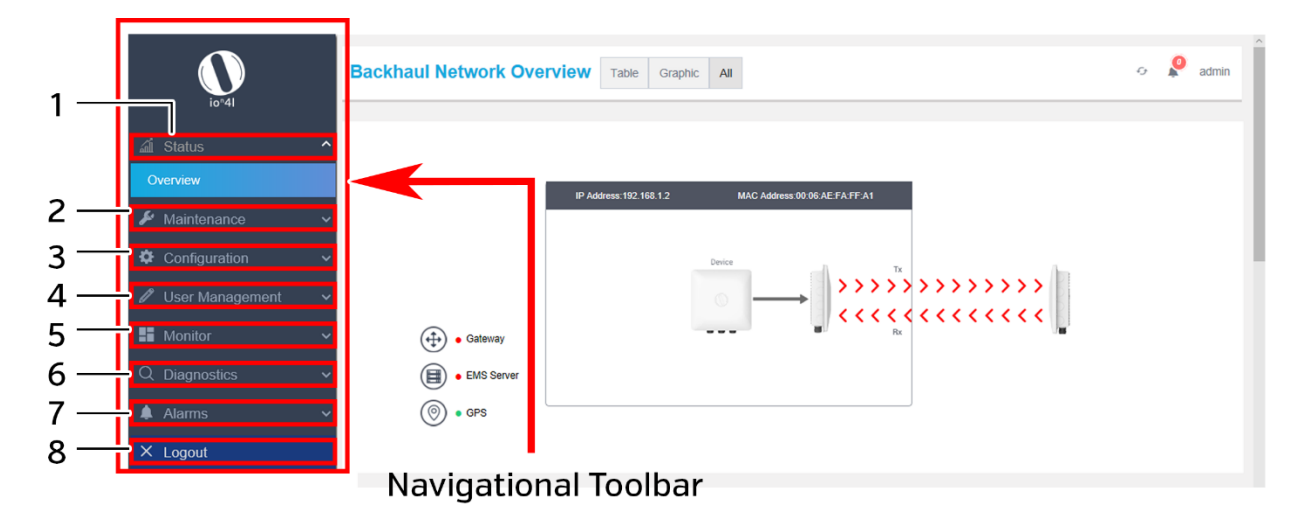

<span id="page-29-1"></span>*Figure 11: Basic overview of navigational toolbar*

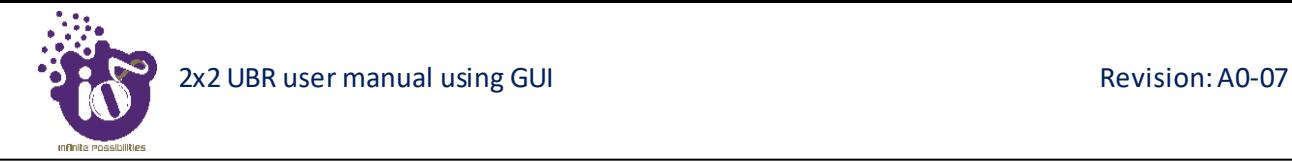

#### <span id="page-30-0"></span>**9** Status overview screen

The screen provides the status overview of:

- 1. System summary
- 2. System feature
- 3. Software
- 4. Hardware

#### <span id="page-30-1"></span>9.1 System summary

A basic layout of the system summary is given below:

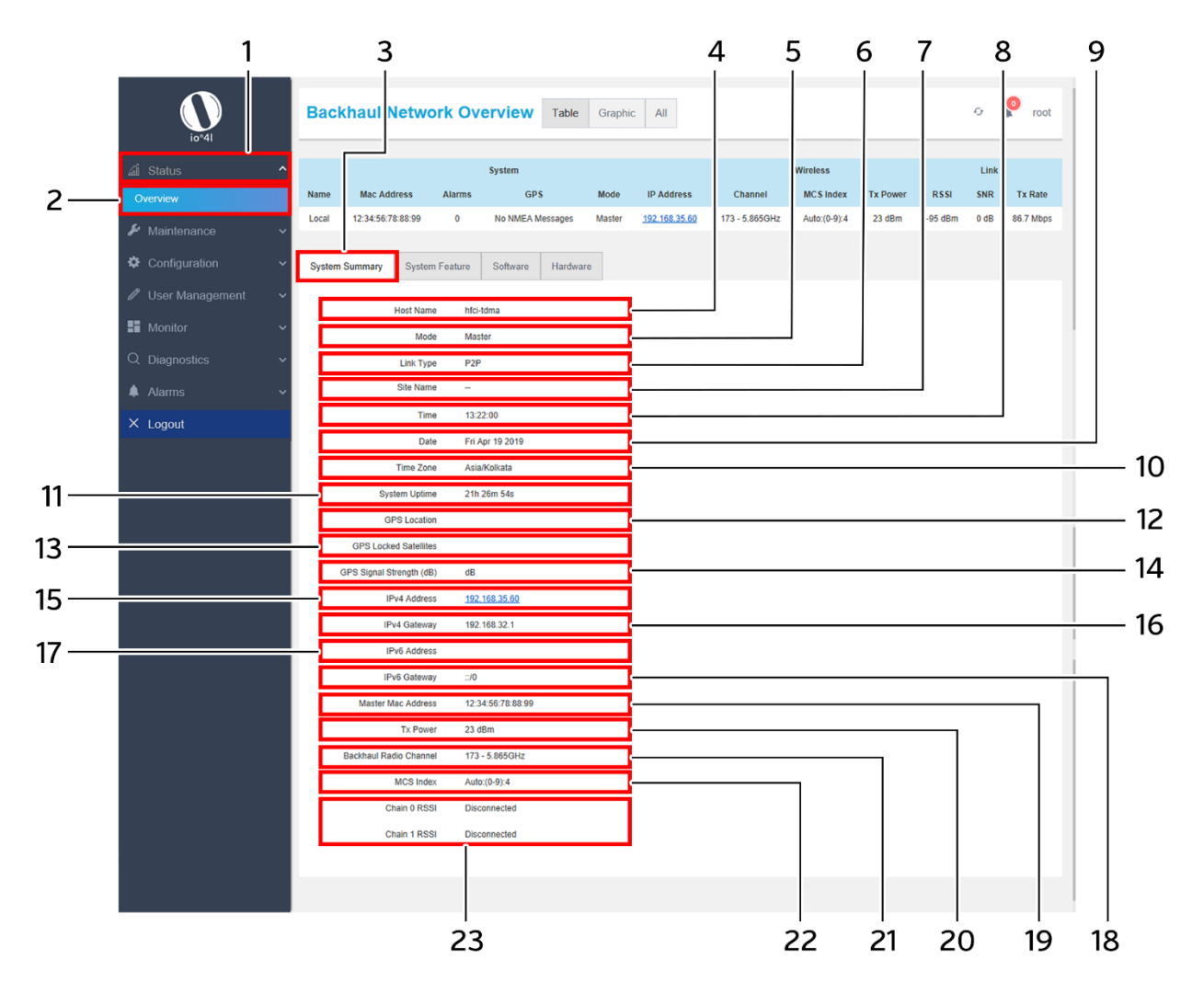

<span id="page-30-2"></span>*Figure 12: Basic layout of the system summary screen*

<span id="page-31-0"></span>Follow the steps given below to view the system summary:

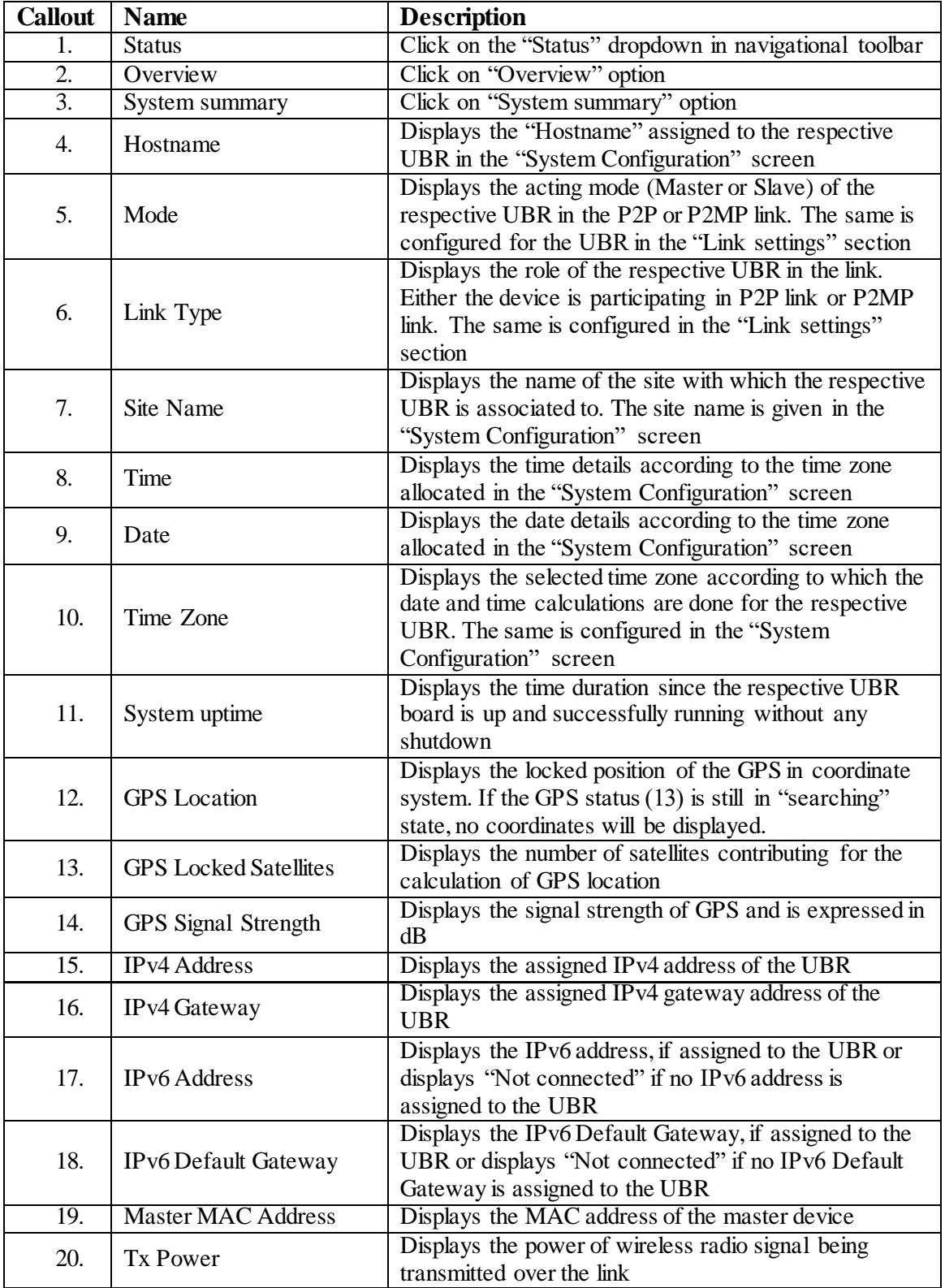

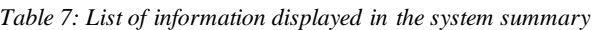

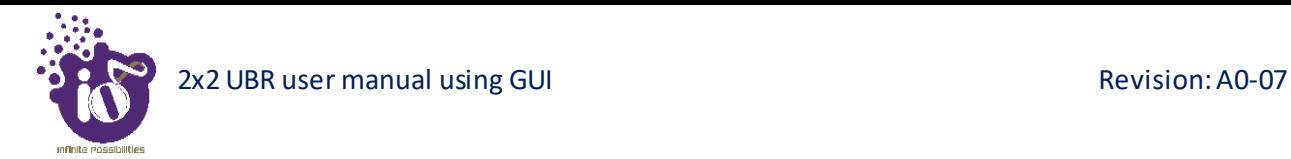

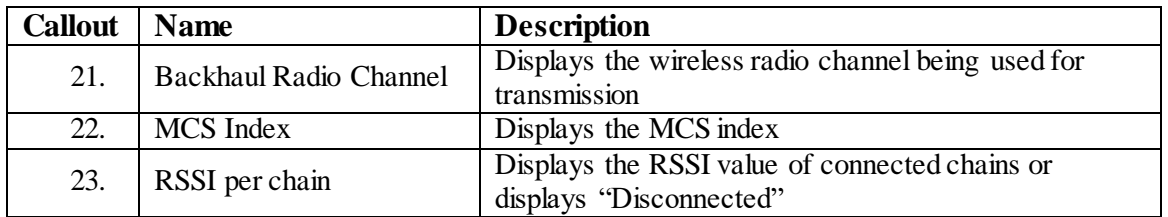

#### <span id="page-32-0"></span>9.2 System feature

A basic layout of the system features is given below:

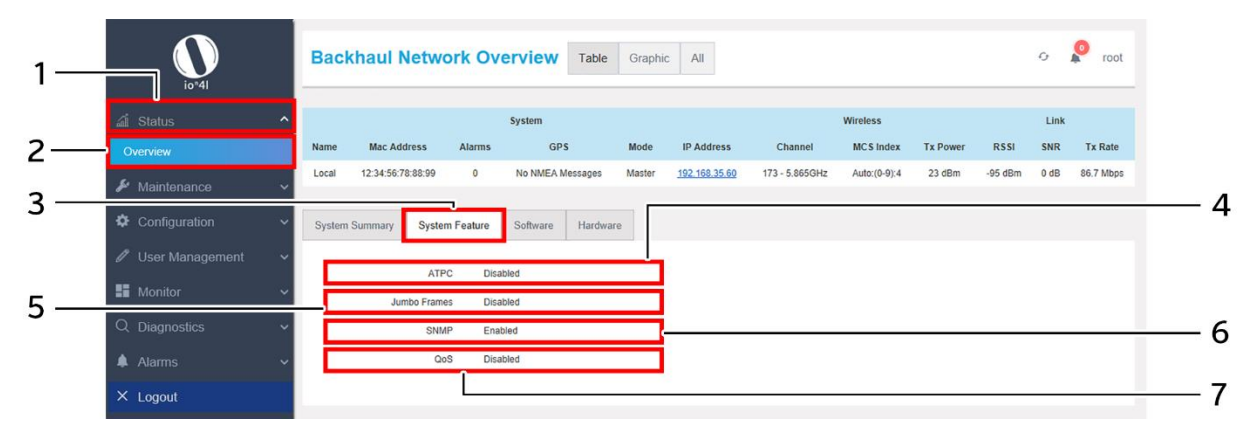

*Figure 13: Basic layout of the system feature screen*

<span id="page-32-2"></span><span id="page-32-1"></span>Follow the steps given below to view the system feature:

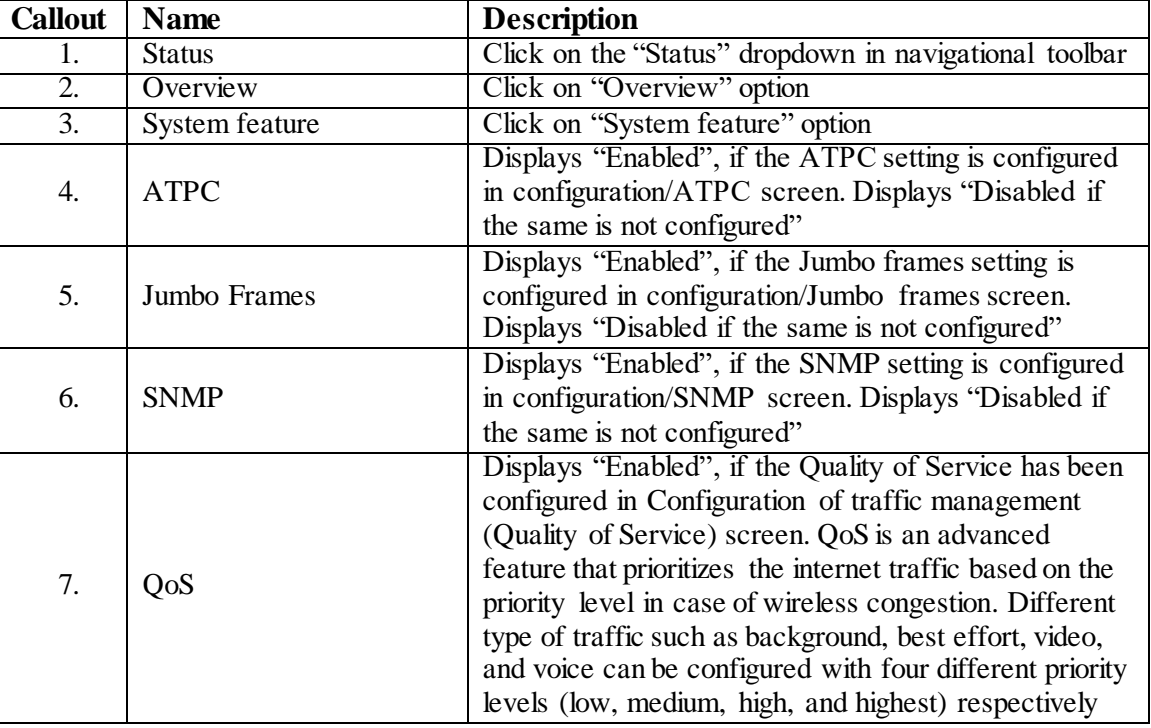

#### *Table 8: List of information displayed in the system feature*

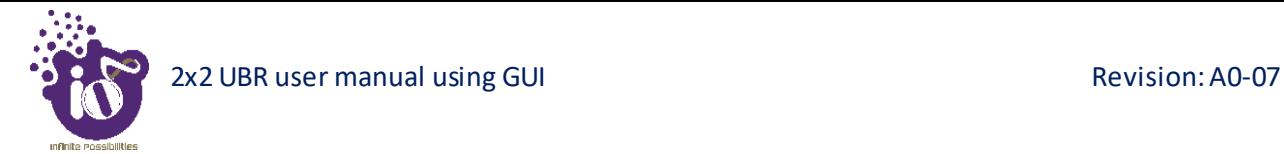

#### <span id="page-33-0"></span>**9.3 System software**

A basic layout of the system software is given below:

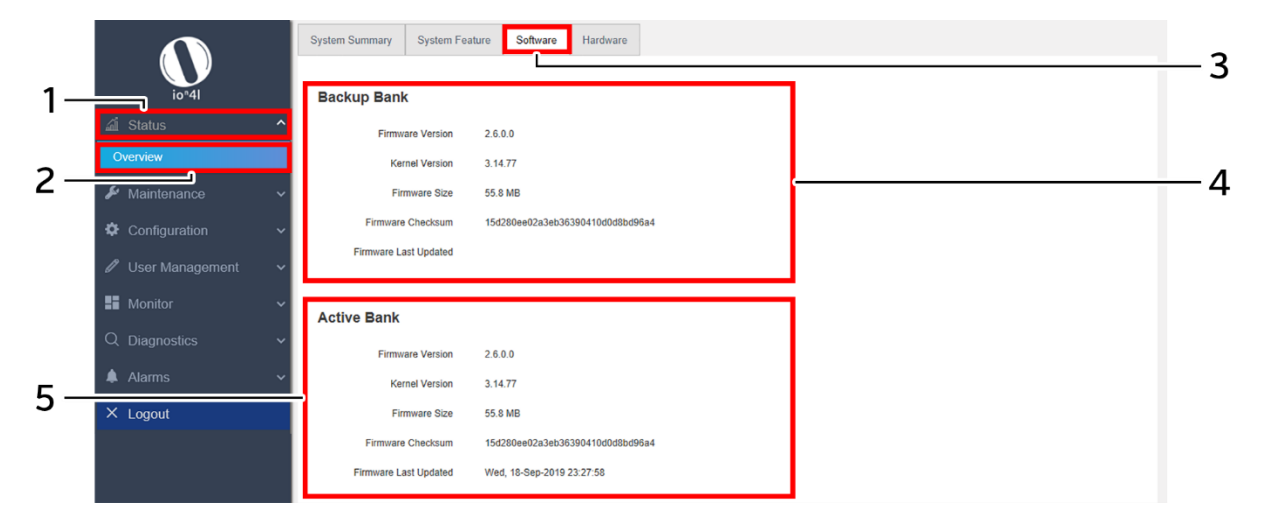

*Figure 14: Basic layout of the system software screen*

<span id="page-33-2"></span><span id="page-33-1"></span>Follow the steps given below to view the system software information:

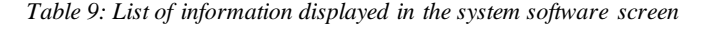

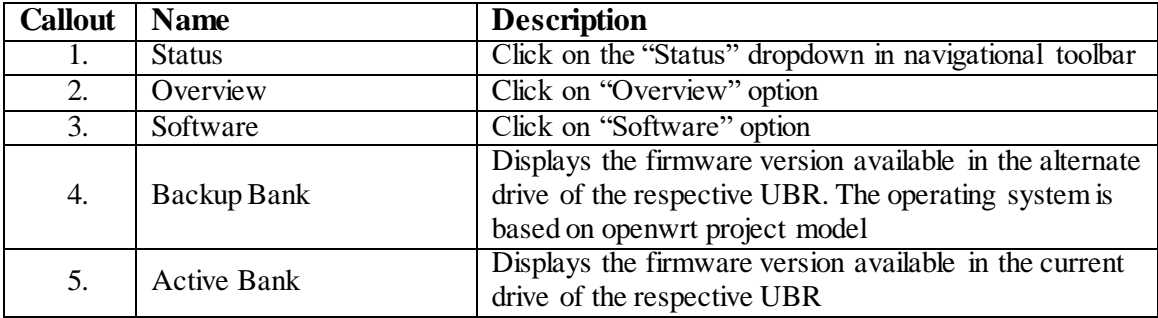

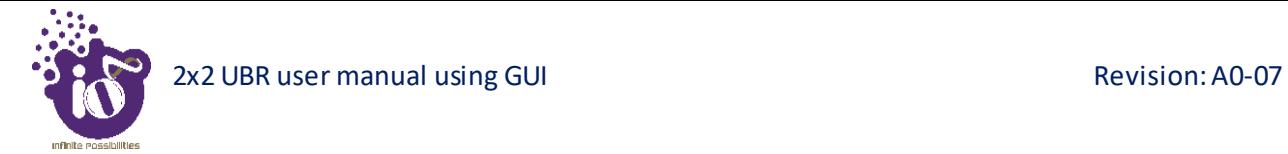

#### <span id="page-34-0"></span>9.4 System hardware

A basic layout of the system hardware is given below:

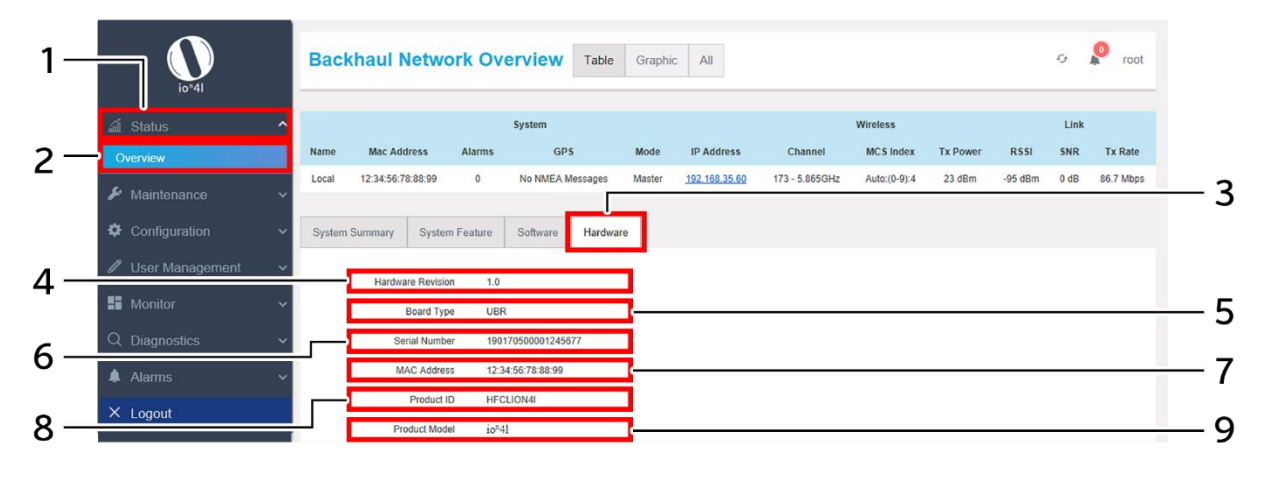

*Figure 15: Basic layout of the system hardware screen*

<span id="page-34-2"></span><span id="page-34-1"></span>Follow the steps given below to view the system hardware information:

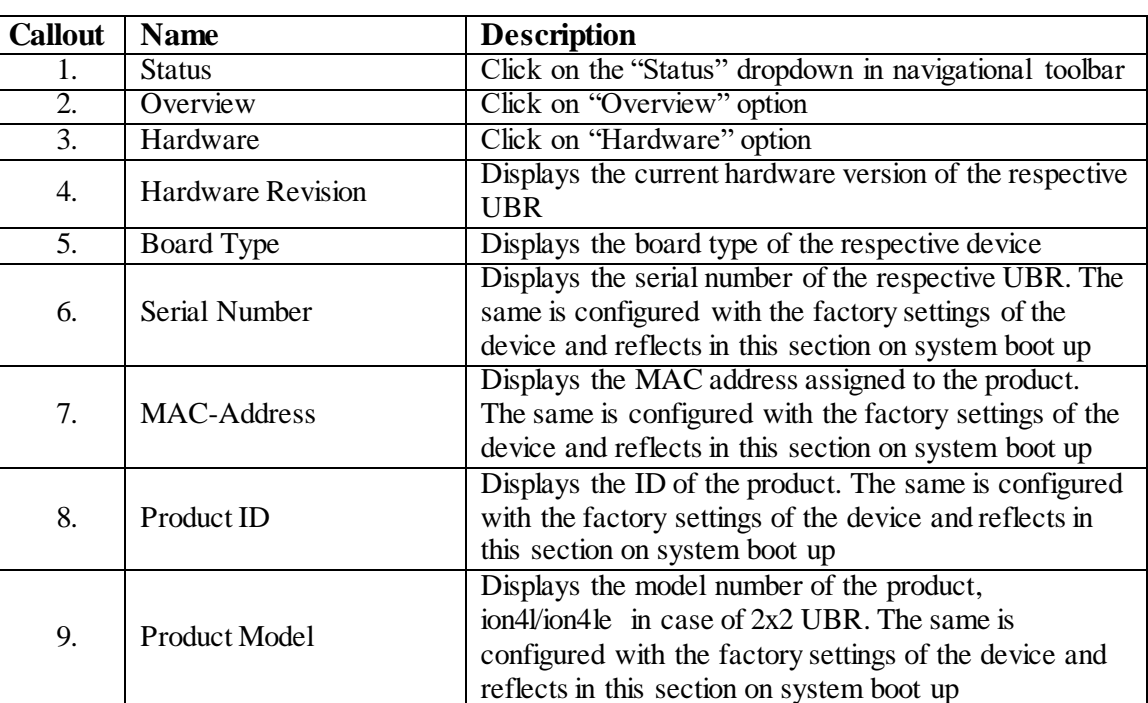

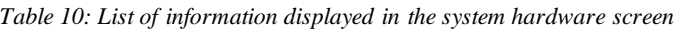

#### <span id="page-35-0"></span>**10** Maintenance screen

The maintenance activities of the connected UBR are executed from this screen. The list of options available for the user is given below:

- 1. Backup/Flash Firmware
- 2. Reboot
- 3. Factory Reset

#### <span id="page-35-1"></span>10.1 Backup/Flash Firmware

Downloading the configuration files at an external drive location and updating the configuration files from an external file is a common feature. It helps the user to keep a backup of different configuration files and even makes it easier to apply the same in multiple devices. The UBR device supports dual firmware.

#### <span id="page-35-2"></span>10.1.1 Generate Backup

Download the existing configuration of the device in a file with this option. The user can use this backup file and apply the same configuration again from **[Upload configuration or backup](#page-36-0)** screen. This avoids configuration of each and every parameter again and again, if a similar configuration is already available in the backup files.

A basic overview of the Backup/Flash Firmware screen to generate the backup is given below:

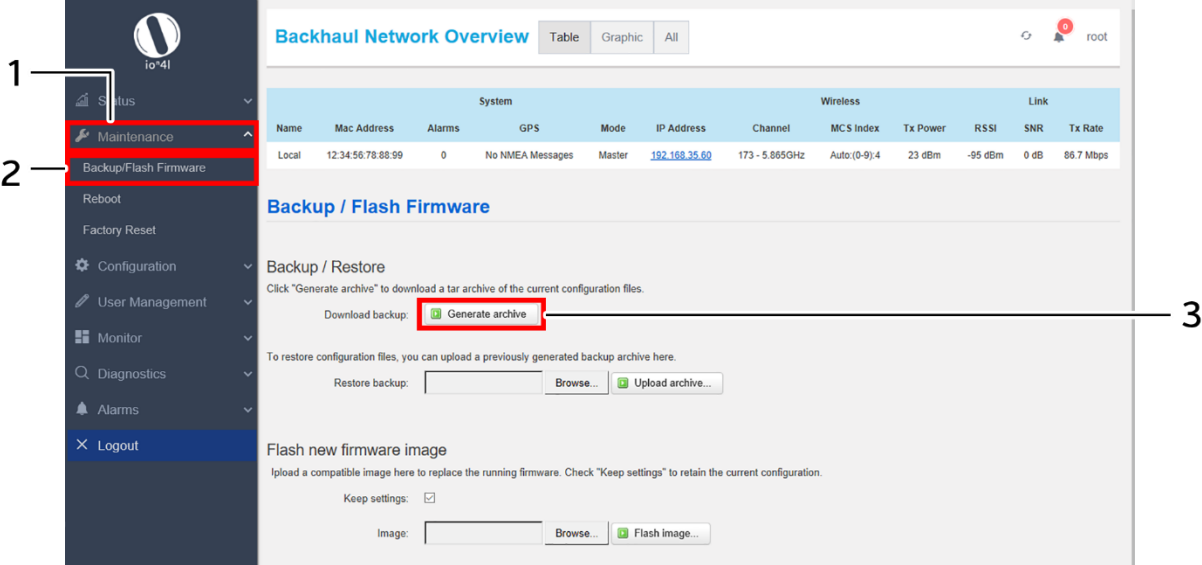

*Figure 16: Basic overview of the backup/flash firmware screen to generate backup*

<span id="page-35-4"></span><span id="page-35-3"></span>Follow the steps given below to generate a backup of current device's configuration and files:

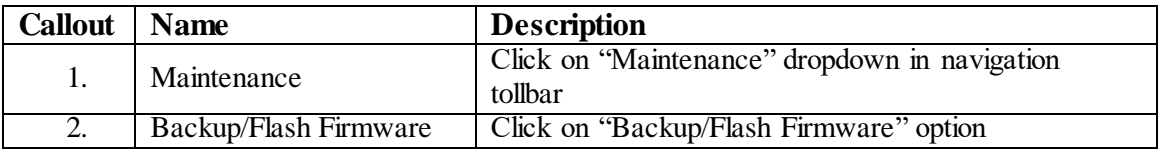

*Table 11: List of actions to generate a backup of current device's configuration and files*

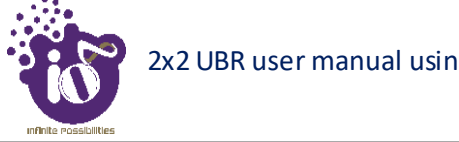

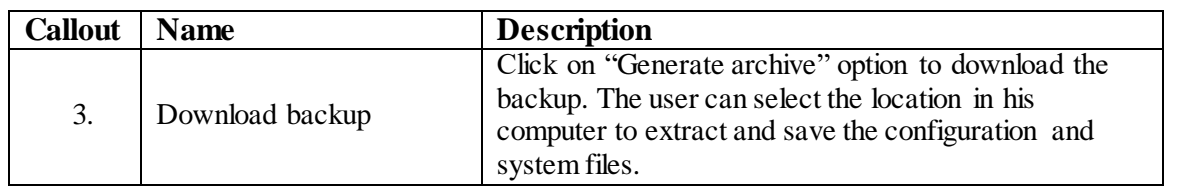

#### <span id="page-36-0"></span>10.1.2 Upload configuration or backup

Use an existing valid configuration file or device backup file and change the device parameters respectively from this screen. The user can apply similar configuration to multiple devices or can apply different type of configurations to various set of devices with minimal of the effort.

A basic overview of the Backup/Flash Firmware screen to upload data and configuration from an external file is given below:

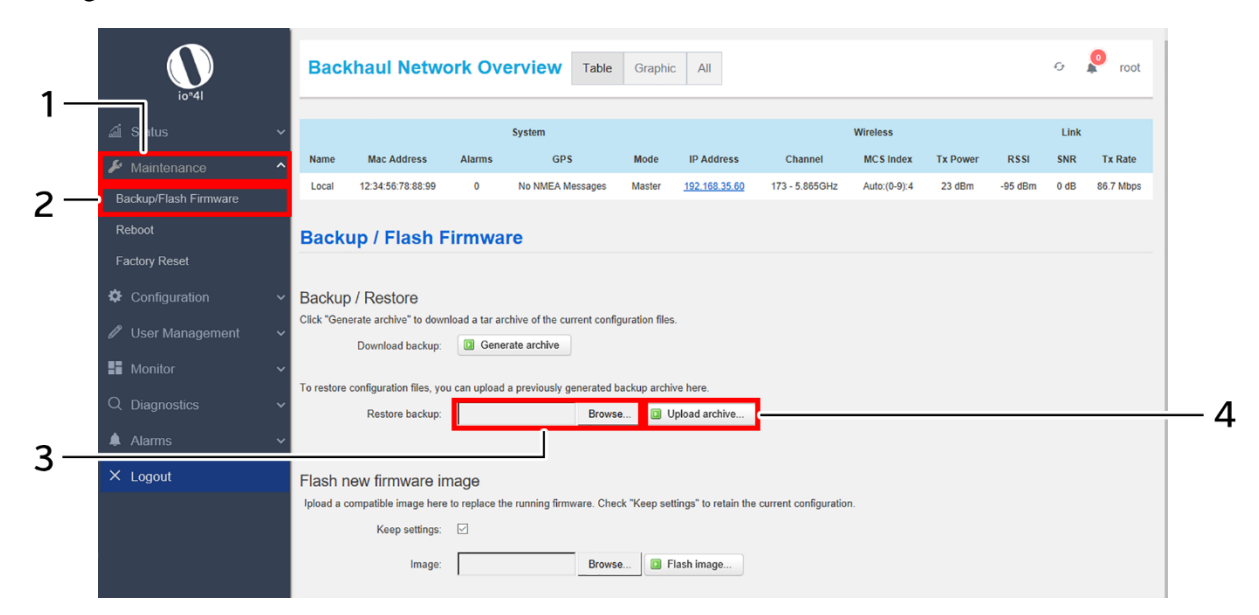

*Figure 17: Basic overview of the backup/flash firmware screen to upload configuration*

<span id="page-36-2"></span><span id="page-36-1"></span>Follow the steps given below to upload data and configuration from an external file:

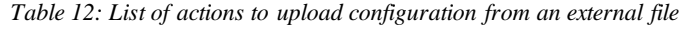

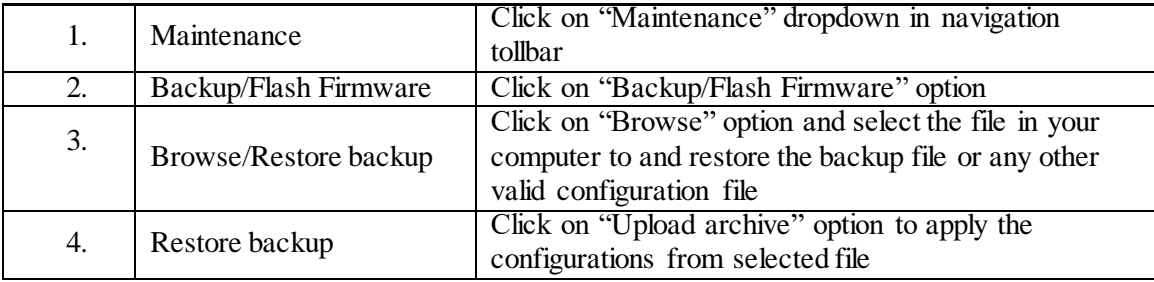

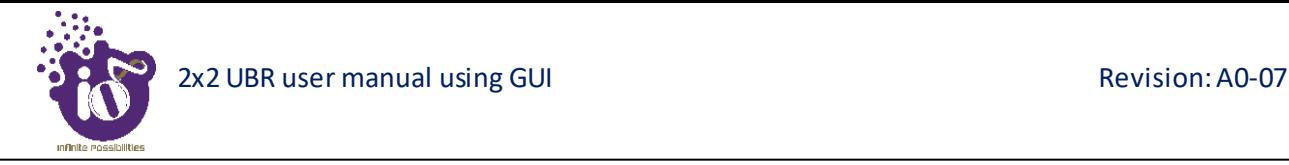

#### 10.1.3 Upgrade firmware

The firmware is stored in the flash memory and can be updated with new versions to include new features or to modify the existing one. This UBR has two partitions. The new firmware version is always uploaded in the alternate partition (Backup Bank) to keep the current firmware image restored which is located in the current partition (Active Bank) of UBR. When we upgrade the device with new firmware, the device reboots and the new firmware from the alternate drive becomes the active firmware in current partition (Active Bank) and the old firmware becomes the backup firmware in alternate drive (Backup Bank). If any issues found in new firmware, the backup firmware will be booted.

A basic overview of the Backup/Flash Firmware screen to upgrade the firmware from an external file is given below:

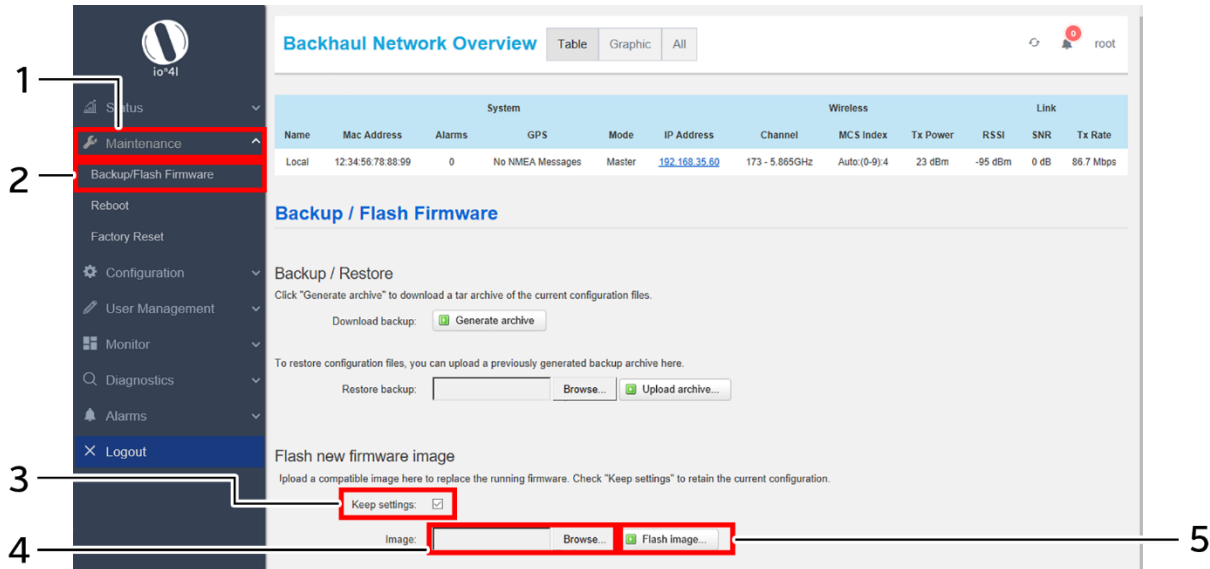

*Figure 18: Basic overview of the backup/flash firmware screen to upgrade the firmware*

Follow the steps given below to upgrade the firmware from an external file:

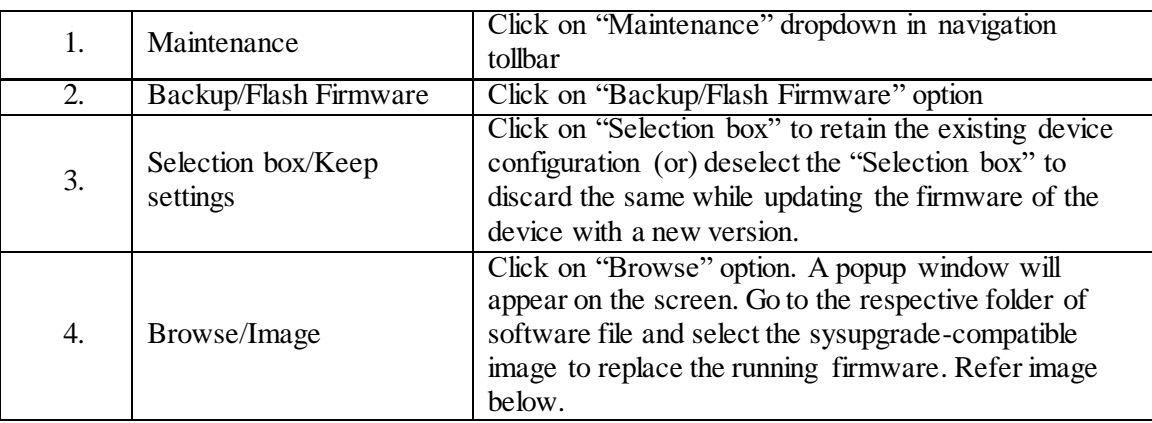

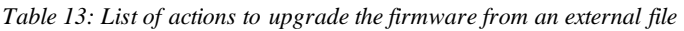

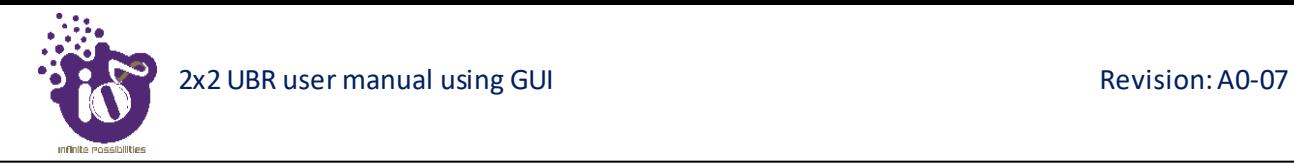

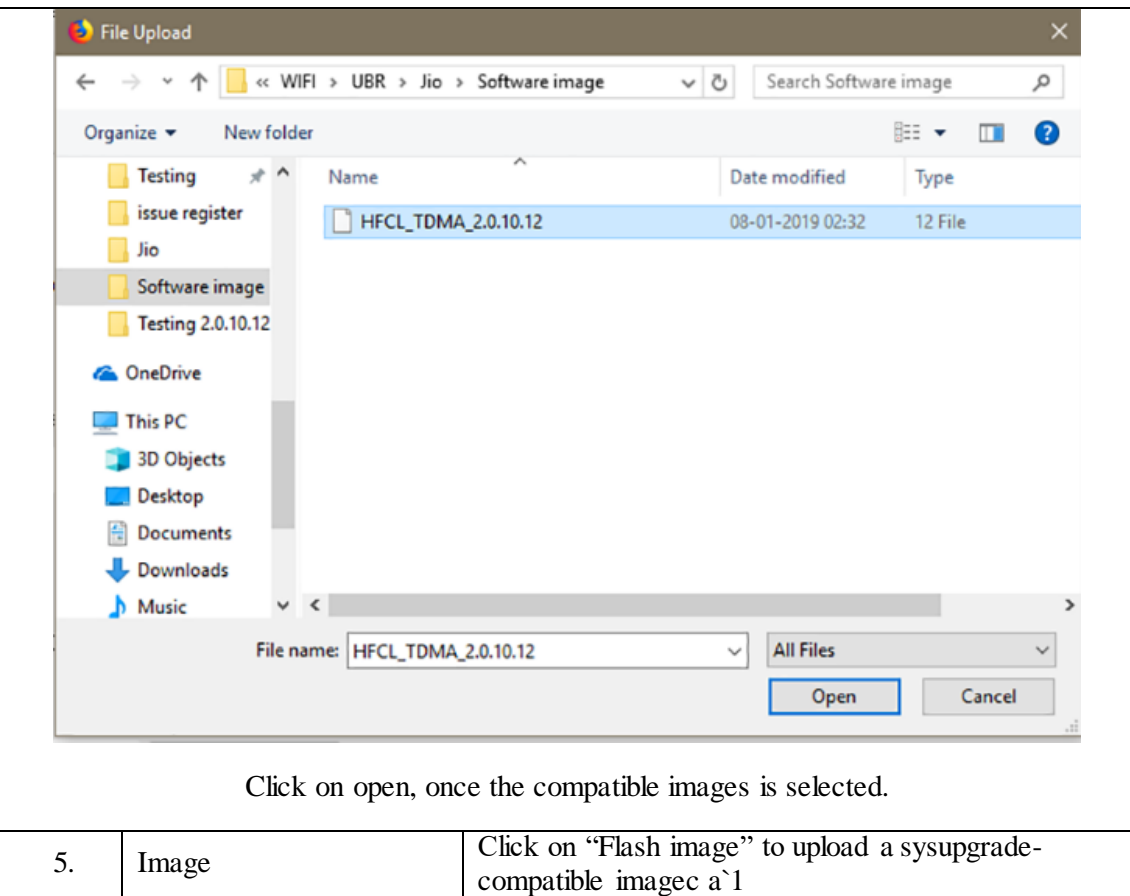

It will show a new page, which will have checksum, file size and other information. Refer image below:

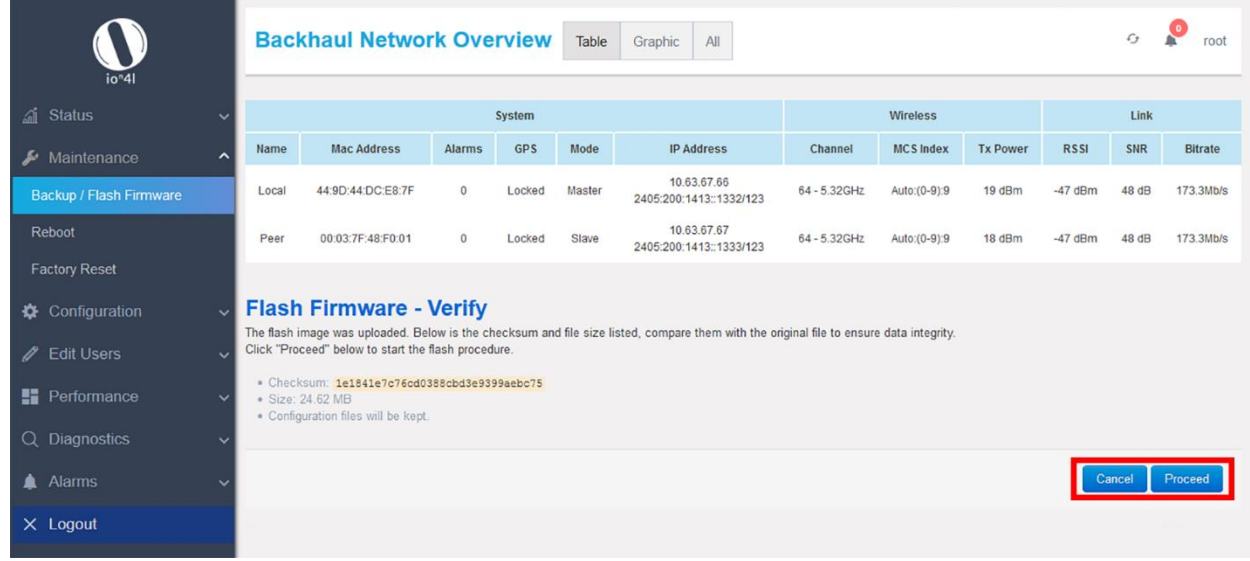

*Figure 19: Verify software upgrade*

Click on Proceed after checking software version.

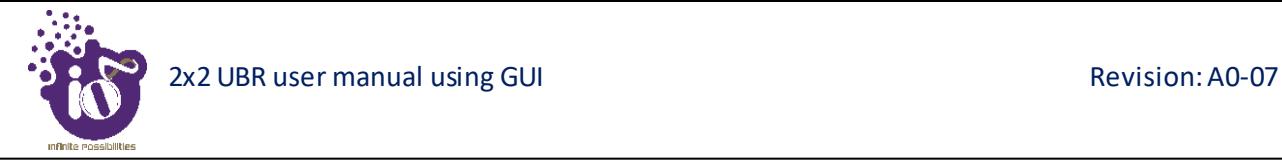

#### 10.2 Reboot

Reboot restarts the device with existing configuration. We can change the firmware when the device is rebooted with different partitions. Based on the selected partition, the corresponding firmware will be loaded into the device as working firmware

A basic overview of the Reboot screen is given below:

| io <sup>n</sup> 41                |               | <b>Backhaul Network Overview</b> |                         |            | Table  | Graphic All       |              |                              |                 |             | ٩<br>G | admin          |
|-----------------------------------|---------------|----------------------------------|-------------------------|------------|--------|-------------------|--------------|------------------------------|-----------------|-------------|--------|----------------|
| al Status                         |               |                                  | System                  |            |        |                   |              | Wireless                     |                 |             | Link   |                |
| $\blacktriangleright$ Maintenance | Name<br>́     | <b>MAC Address</b>               | Alarm(s)                | <b>GPS</b> | Mode   | <b>IP Address</b> | Channel      | <b>MCS</b> Index             | <b>Tx Power</b> | <b>RSSI</b> | SNR    | <b>Tx Rate</b> |
| Backup/Flash Firmware             | Local         | 00:06:AE:FA:FF:A1                | $\ddot{\mathbf{0}}$     | Locked     | Master | 192.168.1.2       | 169-5.845GHz | Auto:(0-9):0                 | 23 dBm          | $-79$ dBm   | 16 dB  | 6.0 Mb/s       |
| Reboot                            | Peer          | 00:06:AE:FA:FE:ED                | $\theta$                | Locked     | Slave  | 192.168.1.3       | 169-5.845GHz | Auto:(0-9):0                 | 23 dBm          | $-79$ dBm   | 15 dB  | 6.0 Mb/s       |
| <b>Factory Reset</b>              | <b>Reboot</b> |                                  |                         |            |        |                   |              |                              |                 |             |        |                |
| Configuration                     |               |                                  | <b>Firmware Version</b> |            |        |                   |              | <b>Actions</b>               |                 |             |        |                |
| / User Management                 |               |                                  | 2.6.0.0                 |            |        |                   |              | <b>Reboot to Active Bank</b> |                 |             |        |                |
| <b>H</b> Monitor                  |               |                                  | 2.6.0.0                 |            |        |                   |              | <b>Reboot to Backup Bank</b> |                 |             |        |                |
| Q Diagnostics                     |               |                                  |                         |            |        |                   |              |                              |                 |             |        |                |
| <b>A</b> Alarms                   |               |                                  |                         |            |        |                   |              |                              |                 |             |        |                |
| X Logout                          |               |                                  |                         |            |        |                   |              |                              |                 |             |        |                |

*Figure 20: Basic overview of the reboot screen*

Follow the steps given below and reboot the UBR:

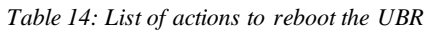

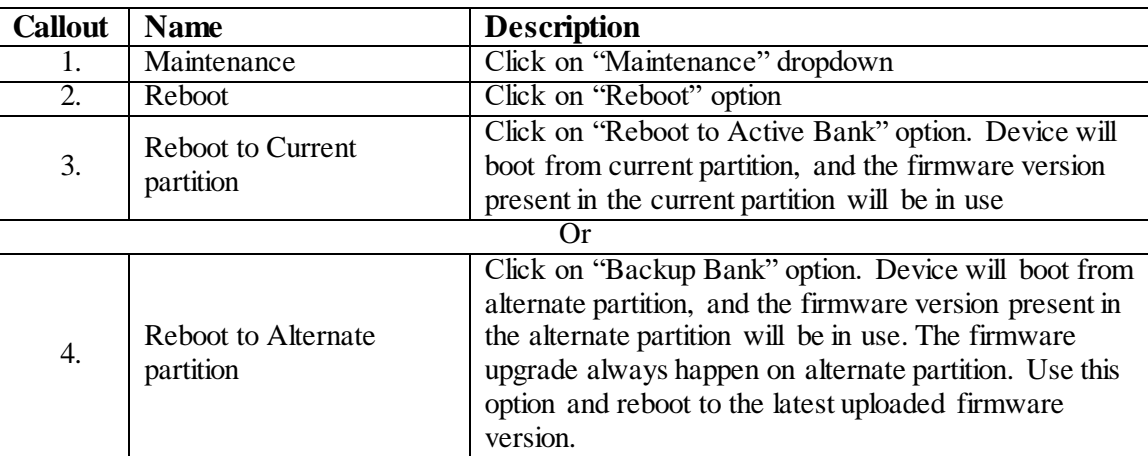

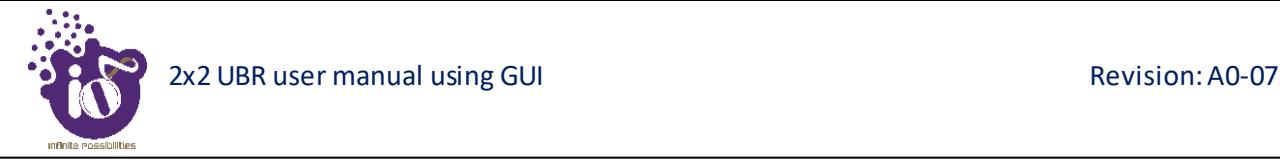

#### 10.3 Factory Reset

The UBR device has factory assigned settings and configurations on deployment. The user can set the device to the same from this screen. The device will be configured back to factory settings and the existing settings and configurations will be discarded. It is recommended to take backup before setting the device to factory reset.

A basic overview of the Factory Reset screen is given below:

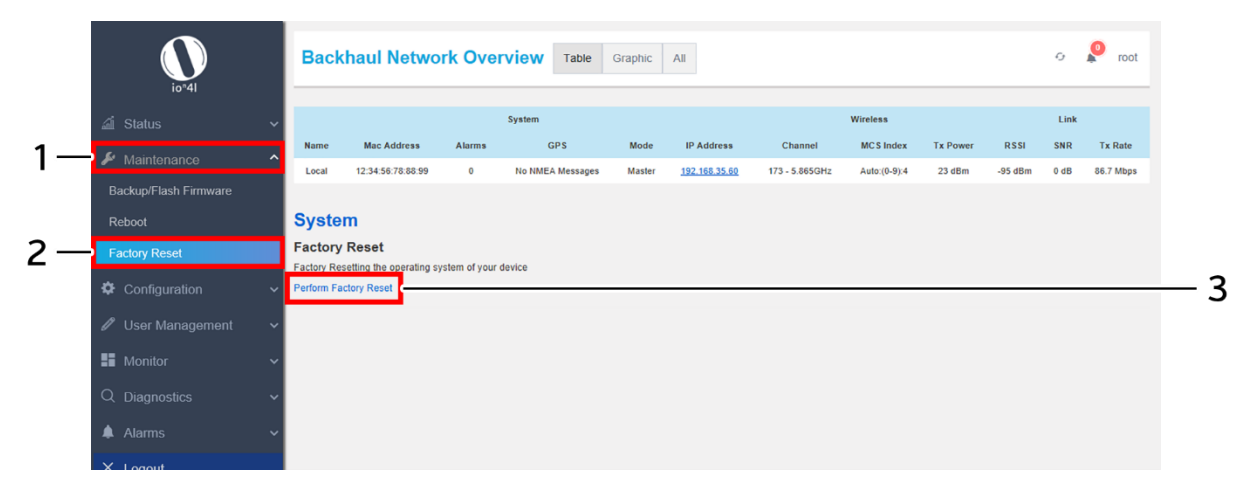

*Figure 21: Basic overview of the factory reset screen*

Follow the steps given below and factory reset the UBR:

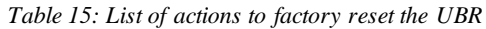

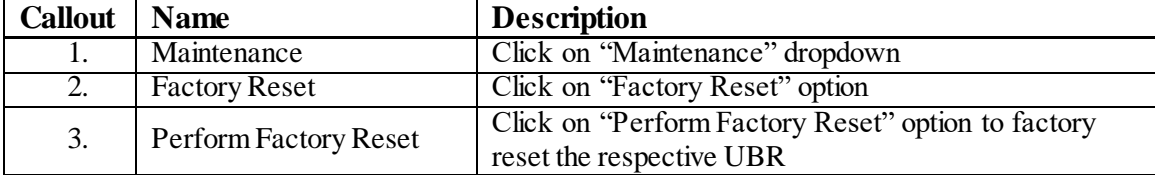

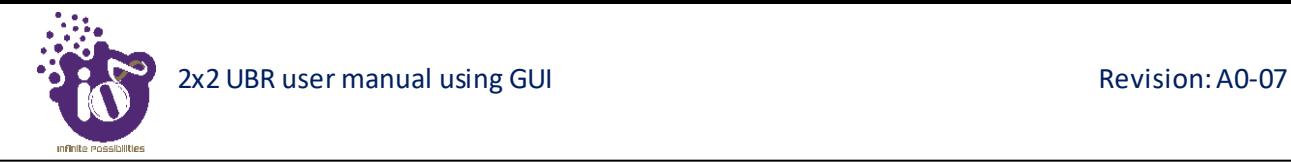

### **11 Configuration screen**

Activities with respect to the configuration of connected UBR are executed from this screen. The list of options available for the user is given below:

- 1. System Configuration
- 2. Admin Password
- 3. Network Configuration
- 4. Jumbo Frames Configuration
- 5. TDMA Configuration
- 6. Backhaul Radio Configuration
- 7. ATPC Configuration
- 8. SNMP Configuration
- 9. Alarm Configuration
- 10. Syslog Configuration
- 11. QoS Configuration

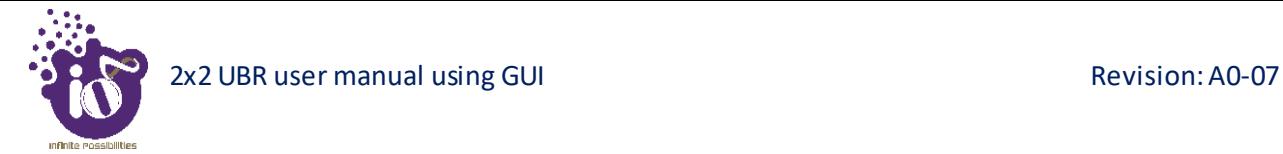

#### **11.1 System Configuration**

The user can configure the basic aspects of the UBR, like its hostname, site name or the timezone. A basic overview of the System Configuration screen is given below:

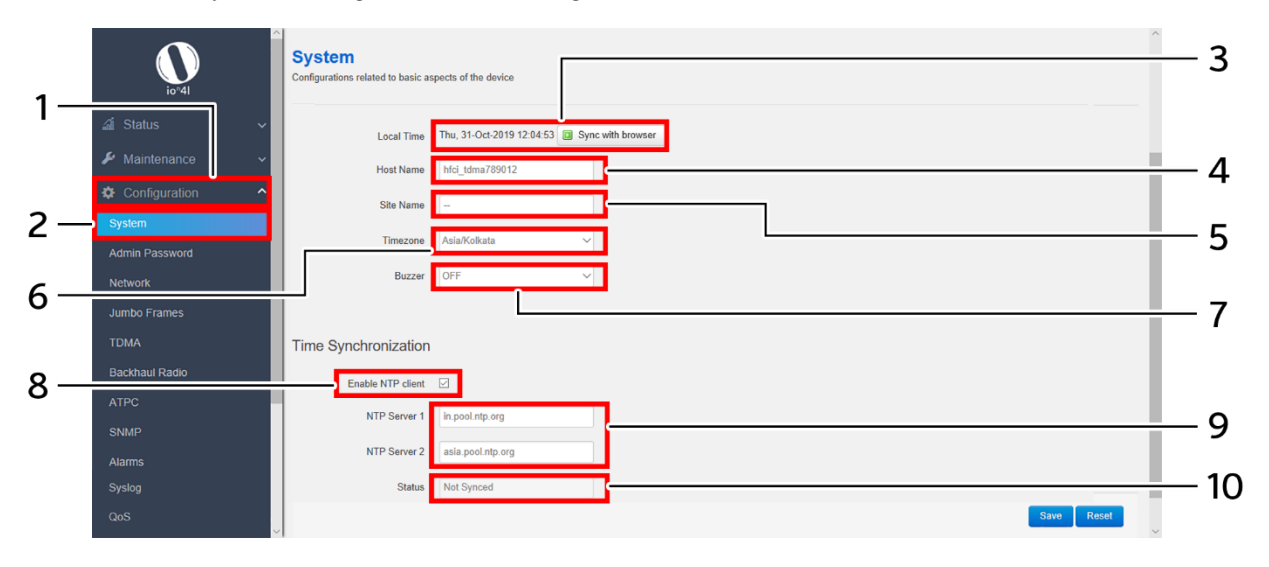

*Figure 22: Basic overview of the system configuration screen*

Follow the steps given below and configure the system settings for the UBR:

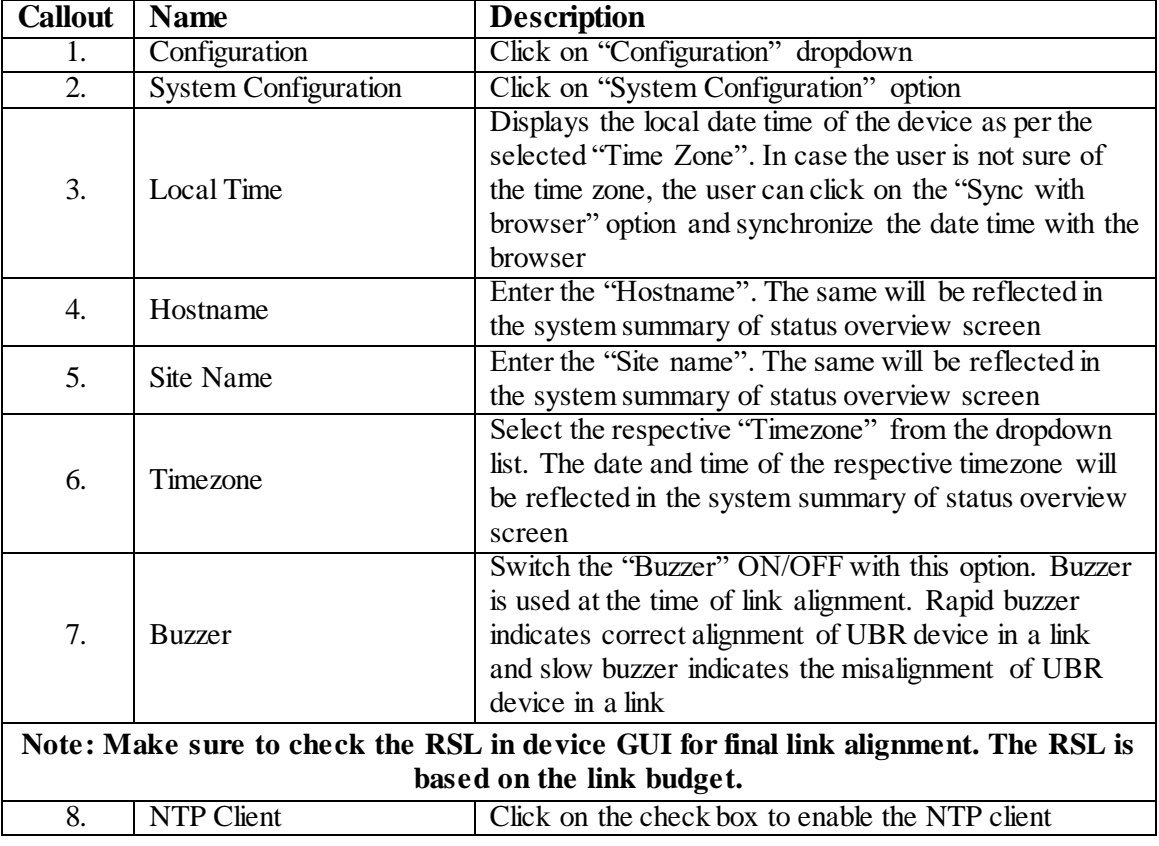

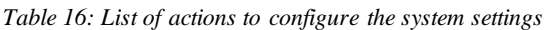

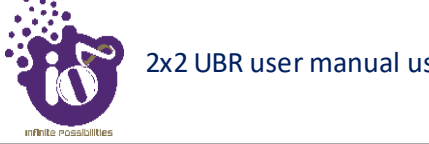

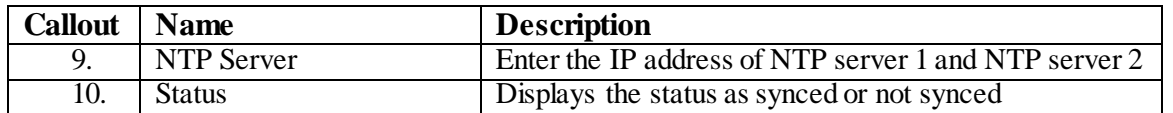

Click "Save" to save the system configuration or click "Reset" to configure the same again.

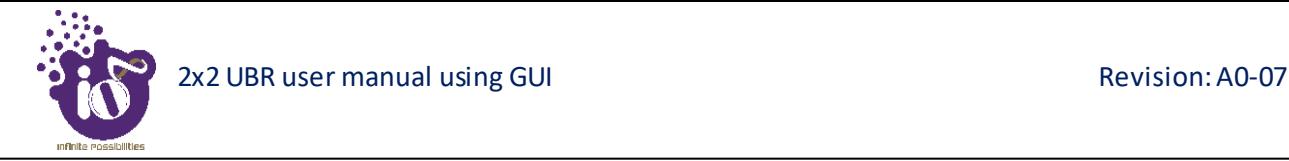

#### 11.2 Configuration of Admin Password

This screen provides the default admin user with options to change the default password. The default username is "root" and the default admin password is "hfcl1". This screen is visible for default admin user only, no other user can view this screen.

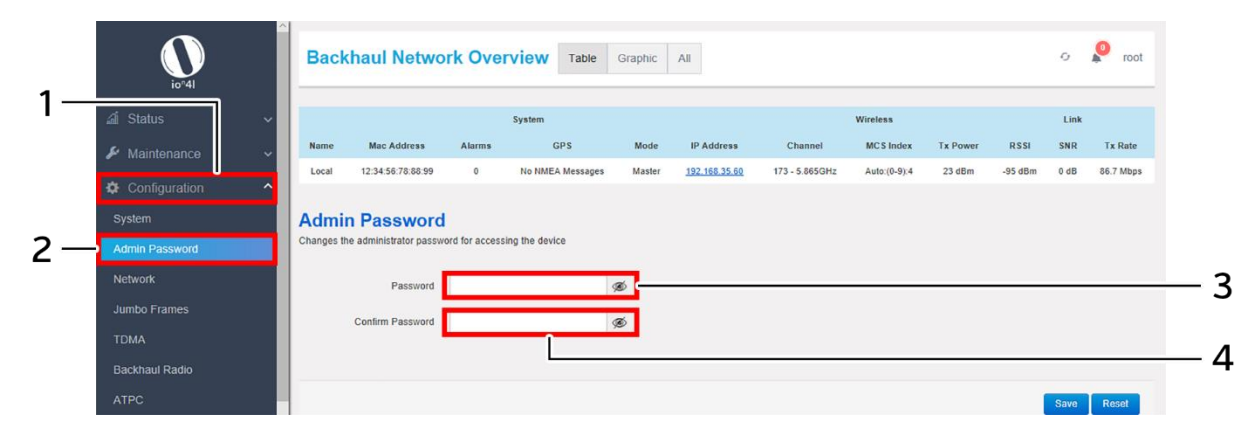

*Figure 23: Basic overview of the system admin password configuration screen*

Follow the steps given below and configure the system admin password for the UBR:

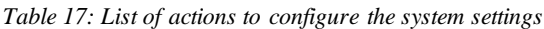

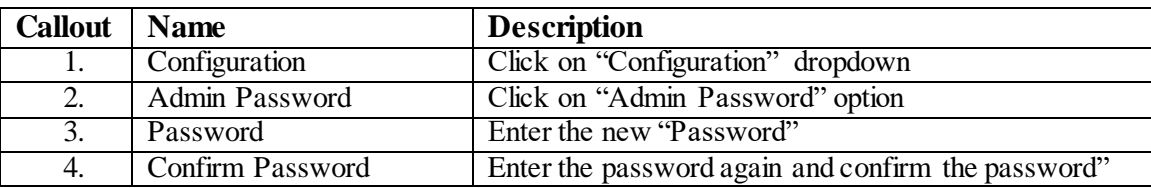

Click "Save" to save the system admin password configuration or click "Reset" to configure the same again.

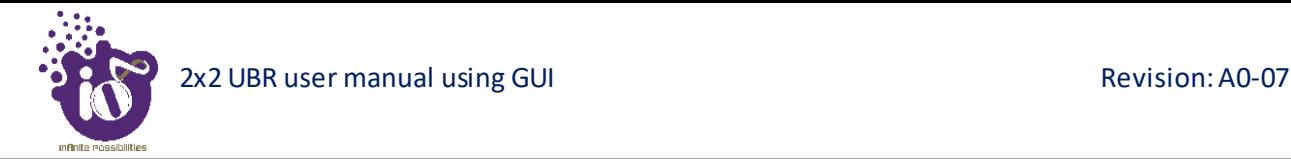

#### 11.3 Network configuration

A basic overview of the Network screen is given below:

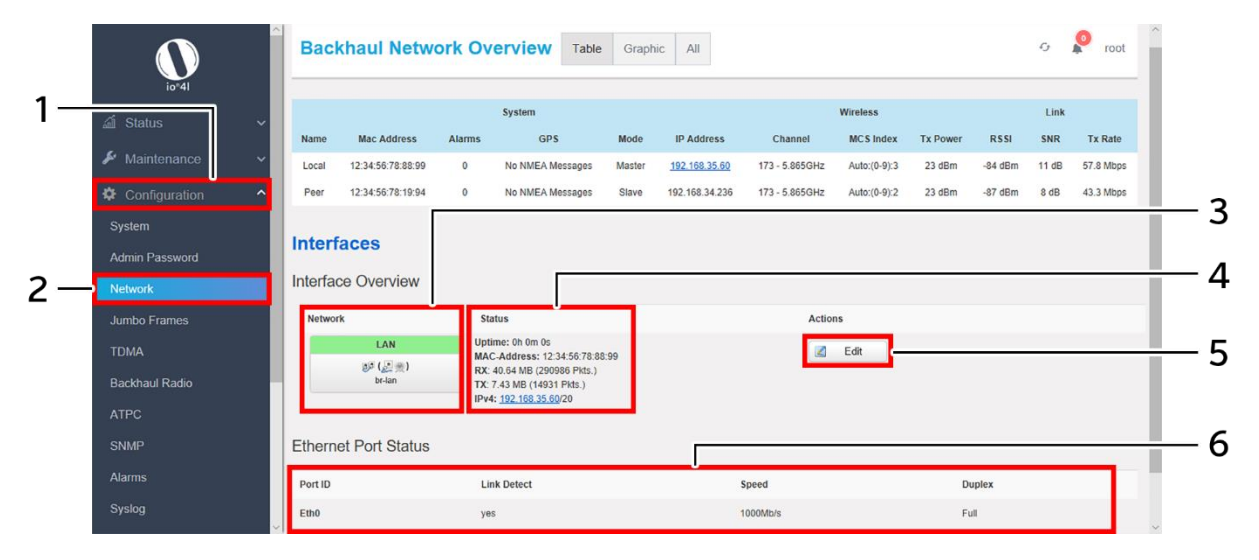

*Figure 24: Basic overview of the network configuration screen*

<span id="page-45-0"></span>Follow the steps given below to view/edit the network configuration:

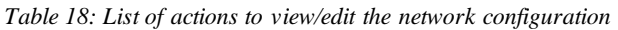

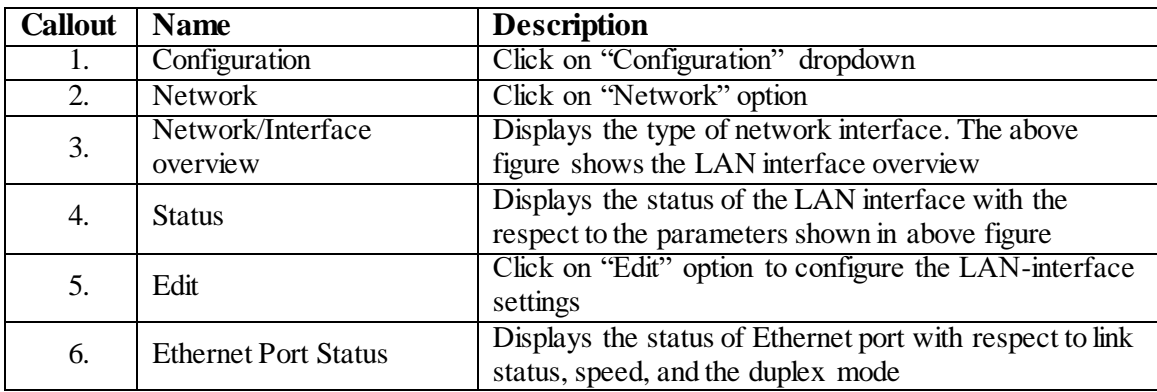

The user can click on "edit" option to further modify the following configurations:

- 1. General setup
- 2. Management VLAN settings
- 3. Advanced settings

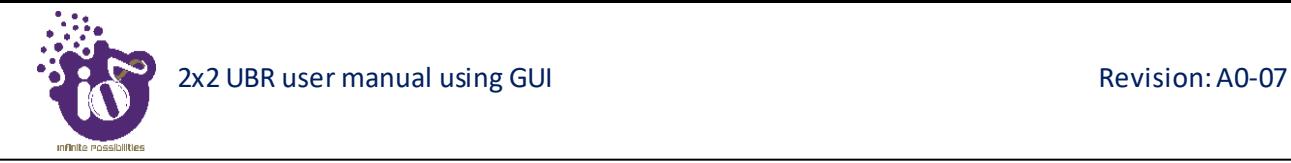

#### **11.3.1 General network setup configuration**

Click on the "Edit" option in network screen as shown in ["Figure 24: Basic](#page-45-0) overview of the network [configuration](#page-45-0) screen". DHCP client (DHCPv4 client or DHCPv6 client) option is to get the dynamic IP address from reachable DHCP server in the network. Once the protocol is set to DHCPv4 client or DHCPv6 client, the device will automatically get the IP address (IPv4 or IPv6) from the DHCP server.

A basic overview of the general network setup configuration screen to switch from DHCP client to static address is given below:

|                                   |                     |               | <b>Backhaul Network Overview</b> |                                        | Table                    | Graphic                | All                                                           |                         |                       |                 |             | $\mathcal{L}_{\mathcal{F}}$ | N<br>root      |
|-----------------------------------|---------------------|---------------|----------------------------------|----------------------------------------|--------------------------|------------------------|---------------------------------------------------------------|-------------------------|-----------------------|-----------------|-------------|-----------------------------|----------------|
| $io*41$                           |                     |               |                                  |                                        | System                   |                        |                                                               |                         | Wireless              |                 |             | Link                        |                |
| a Status                          | $\checkmark$        | Name          | <b>Mac Address</b>               | Alarms                                 | <b>GPS</b>               | Mode                   | <b>IP Address</b>                                             | Channel                 | <b>MCS</b> Index      | <b>Tx Power</b> | <b>RSSI</b> | SNR                         | <b>Tx Rate</b> |
| $\blacktriangleright$ Maintenance | $\checkmark$        | Local         | 12:34:56:78:88:99                | $\theta$                               | No NMEA Messages         | Master                 | 192 168 35 60                                                 | 173 - 5.865GHz          | Auto:(0-9):3          | 23 dBm          | $-84$ dBm   | 11 dB                       | 57.8 Mbps      |
|                                   | $\hat{\phantom{a}}$ | Peer          | 12:34:56:78:19:94                | $\mathbf{0}$                           | No NMEA Messages         | Slave                  | 192.168.34.236                                                | 173 - 5.865GHz          | Auto:(0-9):2          | 23 dBm          | $-87$ dBm   | 8 dB                        | 43.3 Mbps      |
| Configuration                     |                     |               |                                  |                                        |                          |                        |                                                               |                         |                       |                 |             |                             |                |
| System                            |                     |               | <b>Interfaces - LAN</b>          |                                        |                          |                        |                                                               |                         |                       |                 |             |                             |                |
| <b>Admin Password</b>             |                     | General Setup |                                  | Management VLAN Settings               | <b>Advanced Settings</b> |                        |                                                               |                         |                       |                 |             |                             |                |
| <b>Network</b>                    |                     |               | <b>Status</b>                    |                                        | $\mathbb{R}^n$           | Uptime: 0h 0m 0s       |                                                               |                         |                       |                 |             |                             |                |
| Jumbo Frames                      |                     |               |                                  |                                        | br-lan                   |                        | MAC-Address: 12:34:56:78:88:99<br>RX: 53.51 MB (371924 Pkts.) |                         |                       |                 |             |                             |                |
| <b>TDMA</b>                       |                     |               |                                  |                                        |                          | IPv4: 192 168 35 60/20 | TX: 8.91 MB (19366 Pkts.)                                     |                         |                       |                 |             |                             |                |
| <b>Backhaul Radio</b>             |                     |               |                                  |                                        |                          |                        |                                                               |                         |                       |                 |             |                             |                |
| <b>ATPC</b>                       |                     |               | Protocol                         | <b>Static address</b><br>DHCPv4 client |                          |                        |                                                               |                         |                       |                 |             |                             |                |
| <b>SNMP</b>                       |                     |               | Really switch protocol?          | DHCPv6 client                          |                          |                        |                                                               | Protocol                | <b>Static address</b> |                 |             |                             |                |
|                                   |                     |               |                                  |                                        |                          |                        |                                                               |                         |                       |                 |             |                             |                |
| Alarms                            |                     |               |                                  |                                        |                          |                        |                                                               | Really switch protocol? |                       | Switch protocol |             |                             |                |
| Syslog                            |                     |               |                                  | <b>Back to Overview</b>                |                          |                        |                                                               |                         |                       |                 |             |                             |                |

*Figure 25: Basic overview of general setup switch protocol from DHCP client to Static address*

Follow the steps given below to switch from DHCP client protocol to static address and change the general network setup configuration manually:

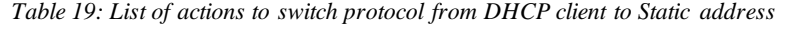

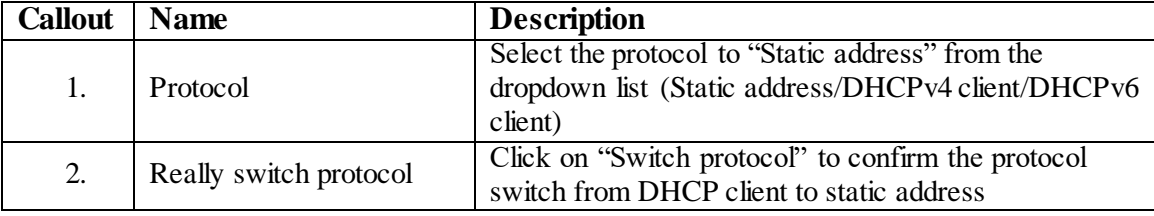

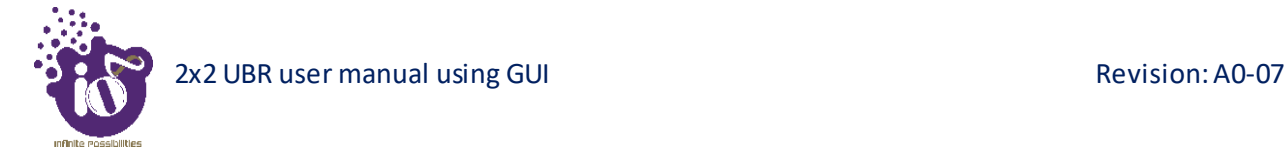

#### *11.3.1.1 Static address configuration*

Refer the figure below to provide the static address parameters:

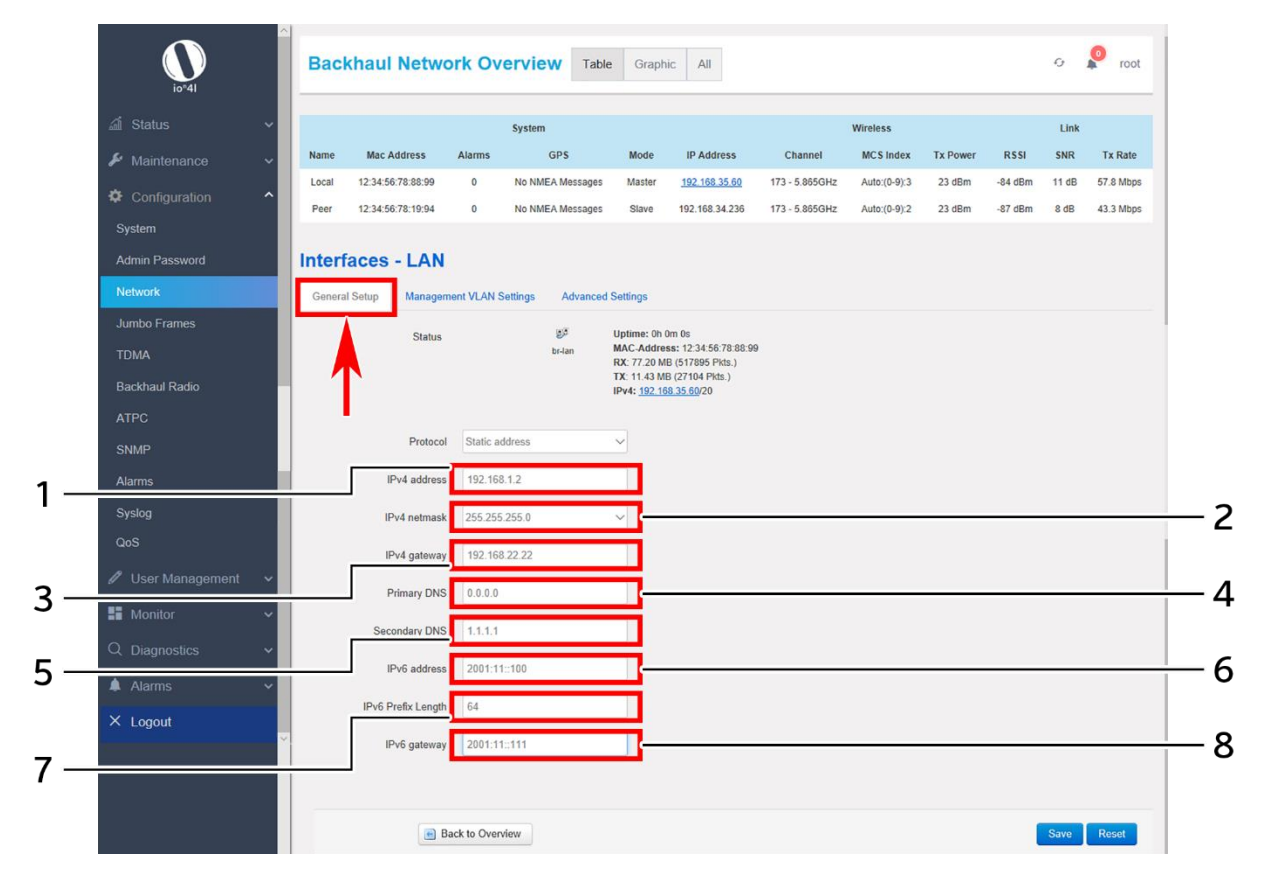

*Figure 26: Basic overview of static address parameters for general network setup*

Follow the steps given below to provide static address parameters:

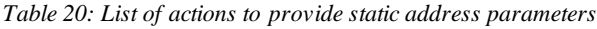

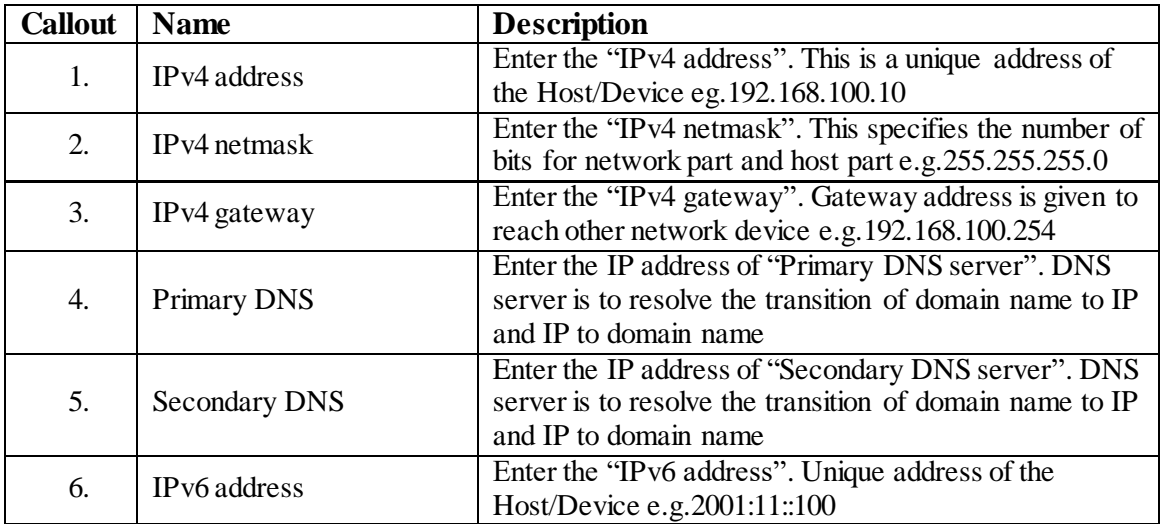

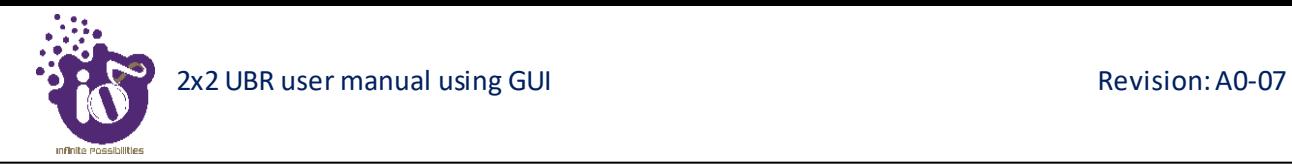

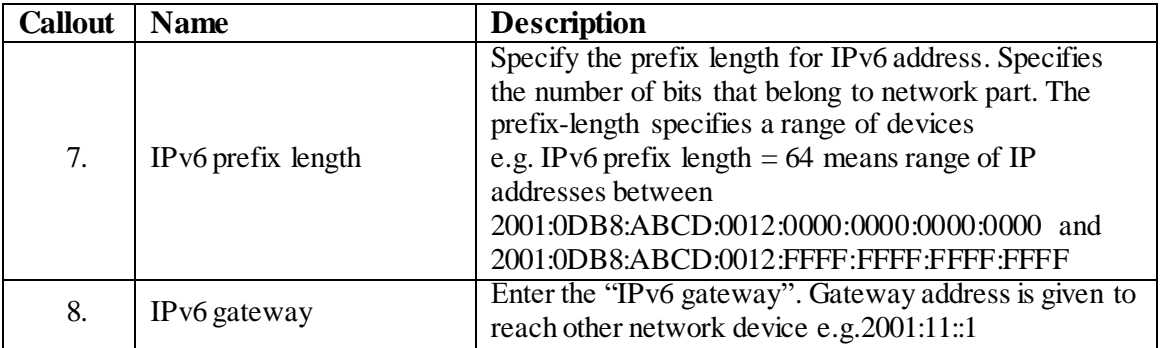

Click "Save" to save the general network setup configuration or click "Reset" to configure the same again.

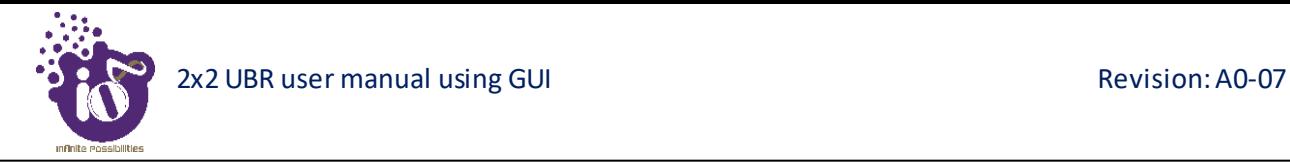

#### **11.3.2 Management VLAN settings**

The primary benefit of using a management VLAN is improved network security. When all management traffic is on a separate VLAN ID, it is much harder for unauthorized users to make changes to your network or monitor network traffic.

A basic overview of the management VLAN settings screen is given below:

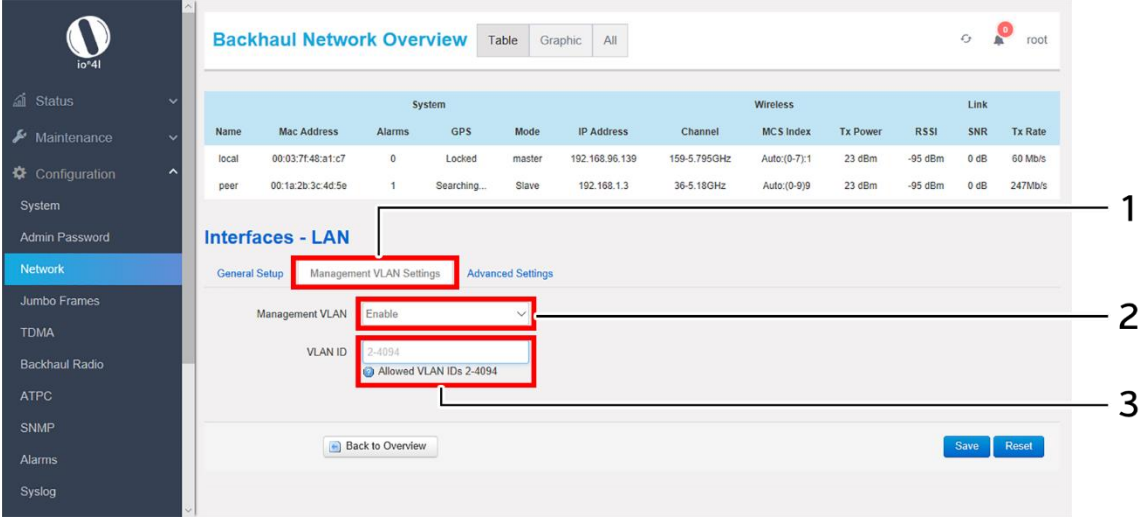

*Figure 27: Basic overview of management VLAN settings screen*

Click on the "Edit" option in network screen as shown in ["Figure 24: Basic](#page-45-0) overview of the network [configuration](#page-45-0) screen". Follow the steps given below to configure management VLAN settings:

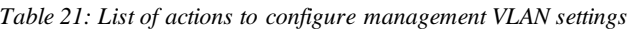

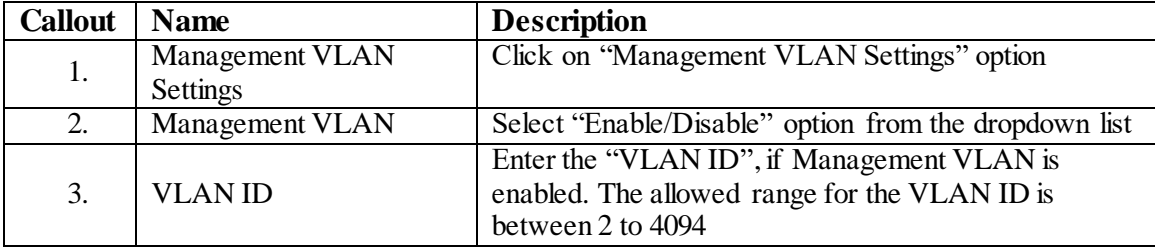

Click "Save" to save the management VLAN settings or click "Reset" to configure the same again.

#### **11.3.3 Advanced network settings**

A basic overview of the network advanced settings screen is given below:

| io <sup>n</sup> 4I                                          |              |                      | <b>Backhaul Network Overview</b> |                                                                                                    |            | Table             | Graphic<br>All    |              |                  |                 |             | G           | root           |
|-------------------------------------------------------------|--------------|----------------------|----------------------------------|----------------------------------------------------------------------------------------------------|------------|-------------------|-------------------|--------------|------------------|-----------------|-------------|-------------|----------------|
| all Status                                                  | w            |                      |                                  |                                                                                                    | System     |                   |                   |              | <b>Wireless</b>  |                 |             | Link        |                |
| Maintenance                                                 | $\checkmark$ | Name                 | <b>Mac Address</b>               | <b>Alarms</b>                                                                                                    | <b>GPS</b> | Mode              | <b>IP Address</b> | Channel      | <b>MCS</b> Index | <b>Tx Power</b> | <b>RSSI</b> | SNR         | <b>Tx Rate</b> |
|                                                             | $\sim$       | local                | 00:03:7f:48:a1:c7                | $\circ$                                                                                                    | Locked     | master            | 192.168.96.139    | 159-5.795GHz | Auto:(0-7):1     | 23 dBm          | $-95$ dBm   | $0$ dB      | 60 Mb/s        |
| Configuration                                               |              | peer                 | 00:1a:2b:3c:4d:5e                | $\mathbf{1}$                                                                                                    | Searching  | Slave             | 192.168.1.3       | 36-5.18GHz   | Auto:(0-9)9      | 23 dBm          | $-95$ dBm   | $0$ dB      | 247Mb/s        |
| System<br><b>Admin Password</b><br><b>Network</b>           |              | <b>General Setup</b> | <b>Interfaces - LAN</b>          | <b>Management VLAN Settings</b>                                                                                       |            | Advanced Settings |                   |              |                  |                 |             |             |                |
| <b>Jumbo Frames</b><br><b>TDMA</b><br><b>Backhaul Radio</b> |              |                      | eth0 Interface Speed             | <b>Auto Negotiation</b><br>10 Mbps/Half Duplex<br>10 Mbps/Full Duplex<br>100 Mbps/Half Duplex<br>100 Mbps/Full Duplex |            |                   |                   |              |                  |                 |             |             |                |
| <b>ATPC</b>                                                 |              |                      |                                  | Back to Overview                                                                                                    |            |                   |                   |              |                  |                 |             | <b>Save</b> | Reset          |

*Figure 28: Basic overview of network advanced settings*

Click on the "Edit" option in network screen as shown in ["Figure 24: Basic](#page-45-0) overview of the network [configuration](#page-45-0) screen". Follow the steps given below to configure network advanced settings:

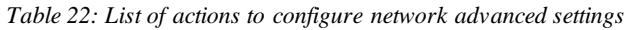

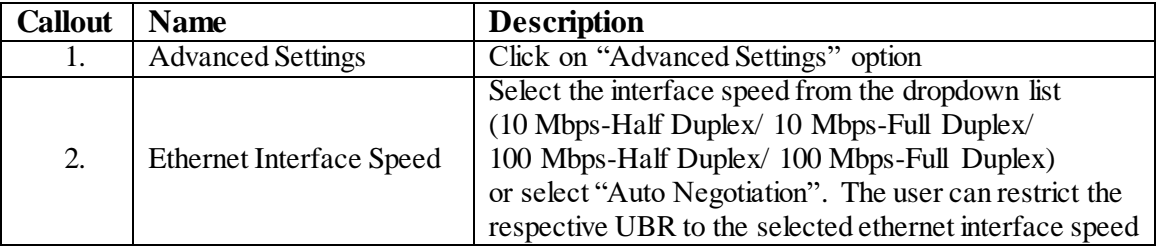

Click "Save" to save the network advanced settings or click "Reset" to configure the same again.

#### **11.4 Jumbo Frames Settings**

A basic overview of the screen to configure jumbo frames is given below:

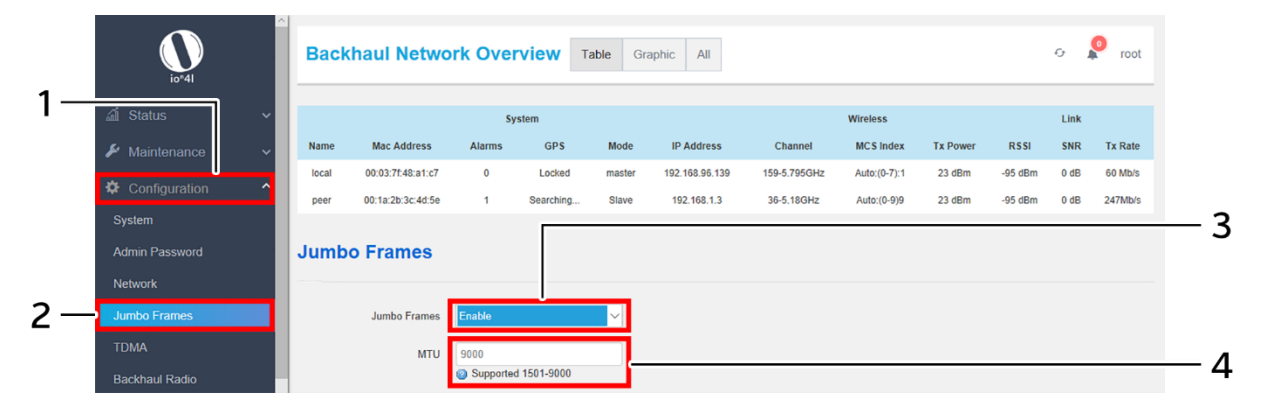

*Figure 29: Basic overview of the screen to configure jumbo frames*

Follow the steps given below to configure jumbo frame settings:

*Table 23: List of actions to configure jumbo frames*

| <b>Callout</b>   Name |                      | <b>Description</b>                                        |  |  |  |  |
|-----------------------|----------------------|-----------------------------------------------------------|--|--|--|--|
| 1.                    | Configuration        | Click on "Configuration" dropdown                         |  |  |  |  |
| 2.                    | Jumbo Frames         | Click on "Jumbo Frames" option                            |  |  |  |  |
| 3.                    | Enable/Disable Jumbo | Enable or Disable the jumbo frames. Enter the MTU         |  |  |  |  |
|                       | Frames               | value in the below parameter, if enabled.                 |  |  |  |  |
| 4.                    | <b>MTU</b>           | Enter the "MTU" value within the range of 1501 to<br>9000 |  |  |  |  |

Click "Save" to save the jumbo frame settings or click "Reset" to configure the same again.

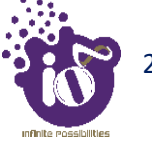

#### **11.5 TDMA Configuration**

Time-division multiple access (TDMA) is a channel access method for shared-medium networks. It allows several users to share the same frequency channel by dividing the signal into different time slots. The users transmit in rapid succession, one after the other, each using its own time slot. This allows multiple stations to share the same transmission medium (e.g. radio frequency channel) while using only a part of its channel capacity.

Slot width is a feature in TDMA communication to provide equal opportunity of communication for devices in TDMA. Each TDMA slot width consists of data transfer time and guard time. During the data transfer time, data will be exchanged between the master and slave. Guard time is to ensure that data is received by the receiver.

The master device allocates the slot width for the slave devices. This slot width information broadcasted to all the slaves by beacons. After receiving beacons, the scheduler in the slave devices schedules TX and RX times in the slot for the slave device. The slot width is configured to 8ms.

The TDMA configuration screen has following options:

- 1. Link Settings
- 2. Link Security Settings
- 3. Advanced Settings
- 4. Redundant Link Switching

#### **11.5.1 Link Settings**

The UBR radio supports 2x2 MIMO (Multiple-Input and Multiple-Output) and TDMA up to 256QAM. MIMO refers to a practical technique for sending and receiving more than one data signal simultaneously over the same radio channel by exploiting multipath propagation.

The UBR can be configured for P2P and P2MP communication links. The term point-to-point communications (P2P) means a wireless data link between two fixed points. Point-to-multipoint communication (P2MP) is accomplished via a distinct type of one-to-many connection, providing multiple paths from a single location to multiple locations.

Link established between participating devices depends on the selected link type (P2P or P2MP) and mode type (master or slave). The link configuration for the master can be configured from the GUI and the slave device receives the link configuration from the respective master device. The various scenarios are discussed separately in below sections.

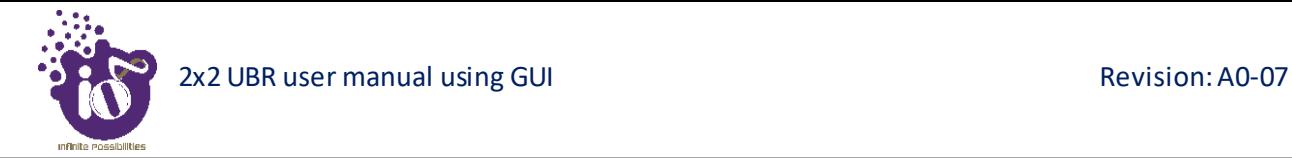

#### *11.5.1.1 Link settings of Master device in a P2P link*

A basic overview of the TDMA Configuration/Link settings screen of Master device in a P2P link is given below:

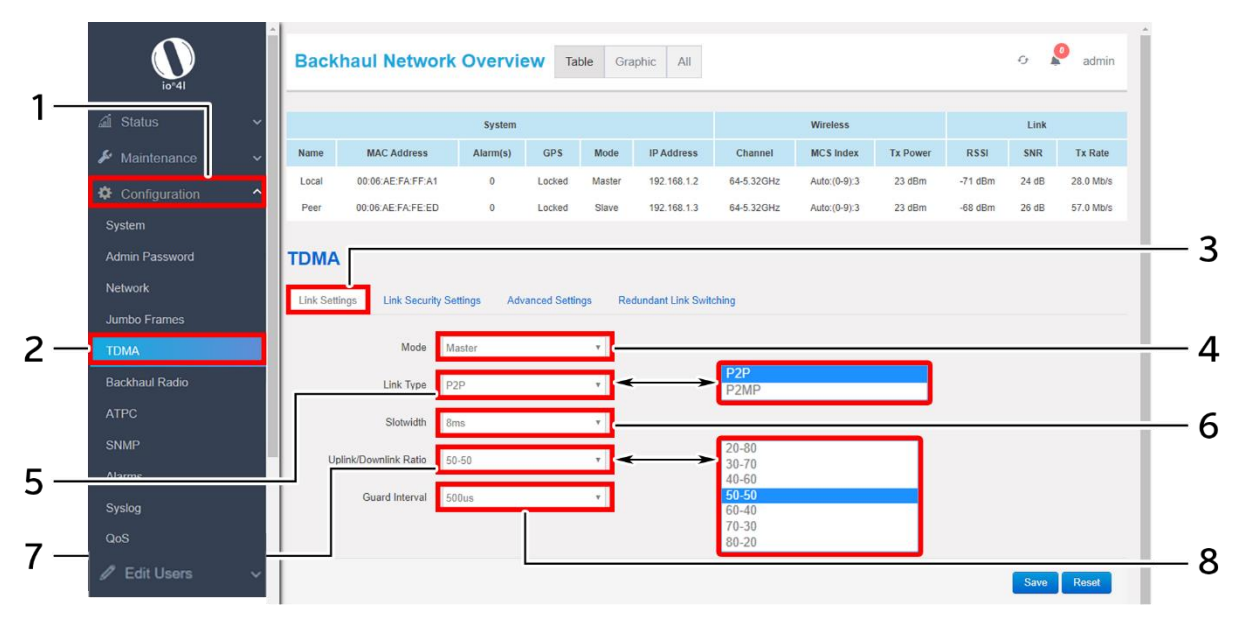

*Figure 30: Link settings screen of Master device in a P2P link*

Follow the steps given below and configure the link settings of Master device in a P2P link for the UBR:

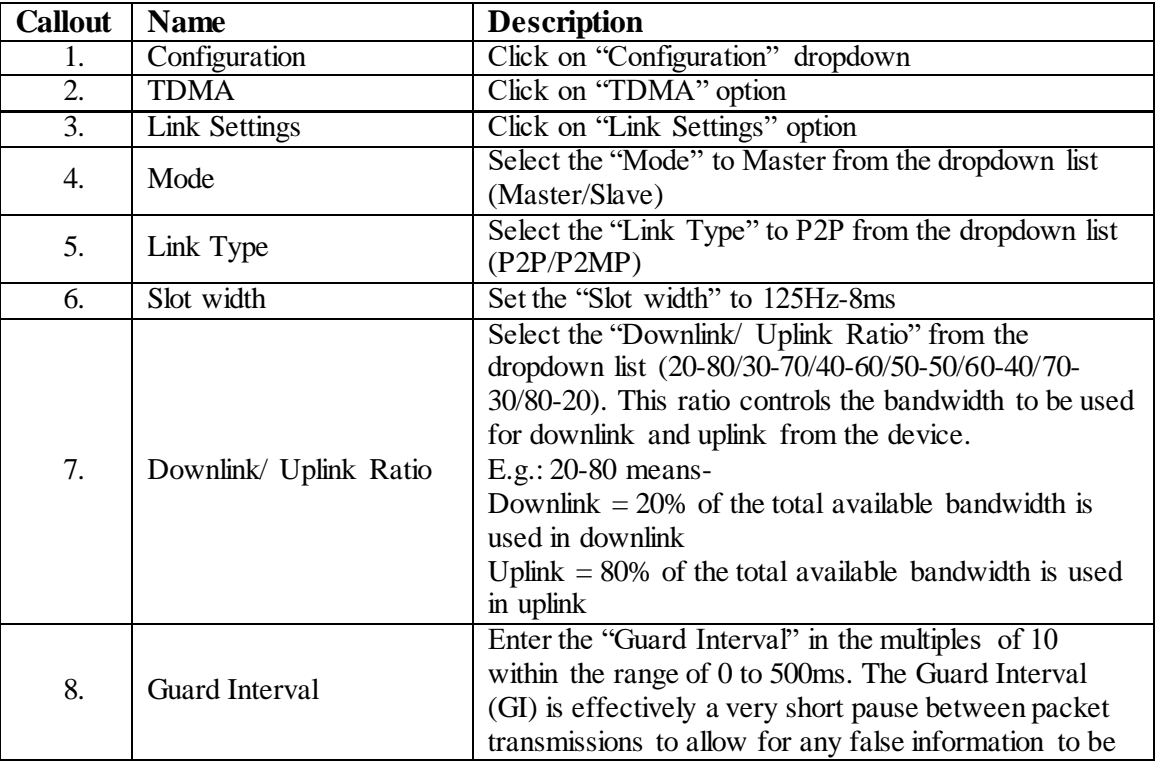

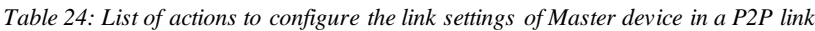

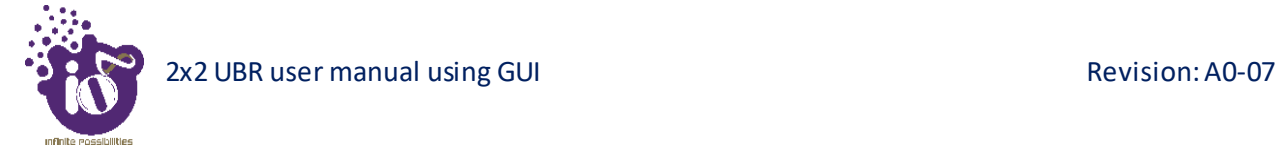

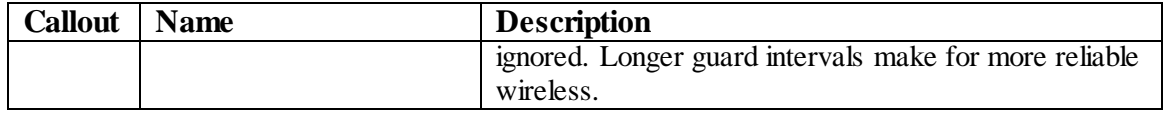

Click "Save" to save the Link settings or click "Reset" to configure the same again.

#### *11.5.1.2 Link settings of Master device in a P2MP link*

A basic overview of the TDMA Configuration/Link settings screen of Master device in a P2MP link is given below:

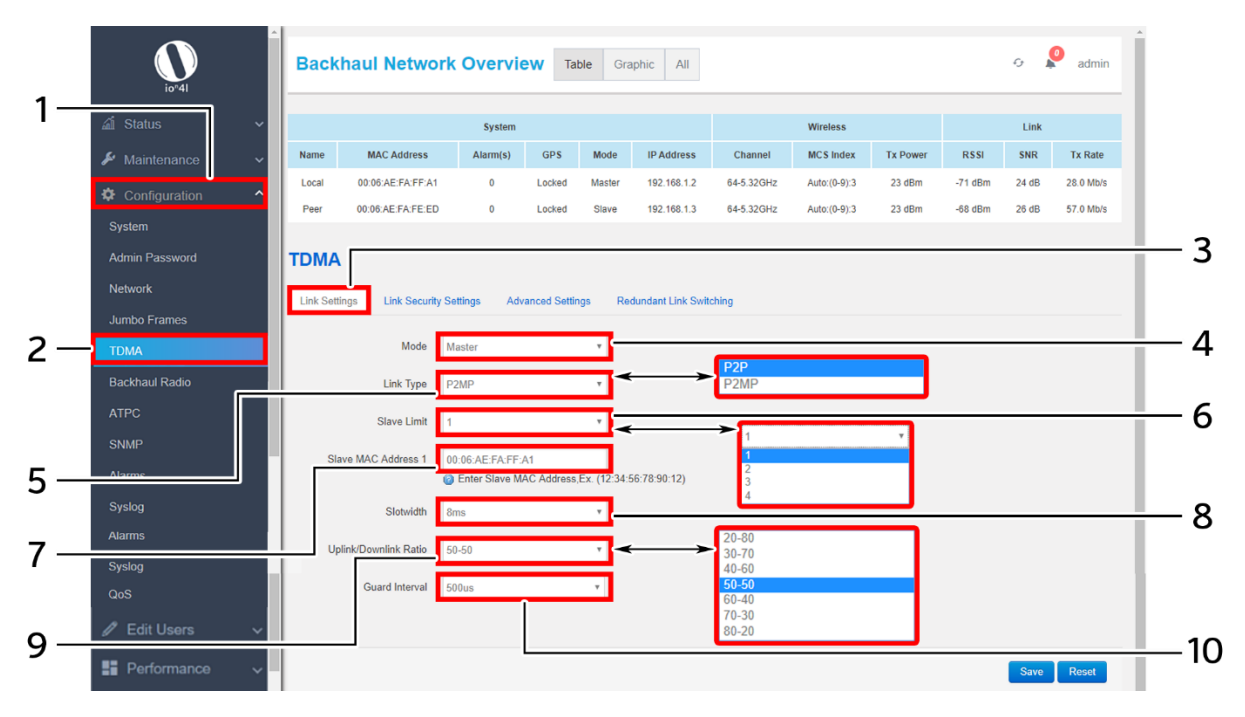

*Figure 31: Link settings screen of Master device in a P2MP link*

Follow the steps given below and configure the link settings of Master device in a P2MP link for the UBR:

| <b>Callout</b>   | <b>Name</b>   | <b>Description</b>                                  |
|------------------|---------------|-----------------------------------------------------|
| 1.               | Configuration | Click on "Configuration" dropdown                   |
| $\overline{2}$ . | <b>TDMA</b>   | Click on "TDMA" option                              |
| 3.               | Link Settings | Click on "Link Settings" option                     |
| 4.               | Mode          | Select the "Mode" to Master from the dropdown list  |
|                  |               | (Master/Slave)                                      |
| 5.               | Link Type     | Select the "Link Type" to P2MP from the dropdown    |
|                  |               | list                                                |
| 6.               | Limit Slave   | Select the number of slaves from the "Limit Slave"  |
|                  |               | dropdown list $(1/2/3/4)$                           |
| 7.               | Slave UID     | Enter the "Slave UID". Slave UID is needed in the   |
|                  |               | master to allow the association of slaves which has |

*Table 25: List of actions to configure the link settings of Master device in a P2MP link*

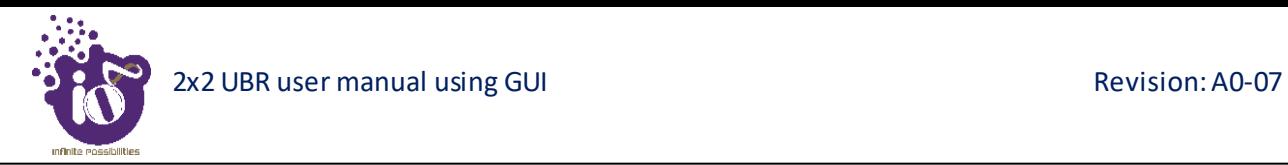

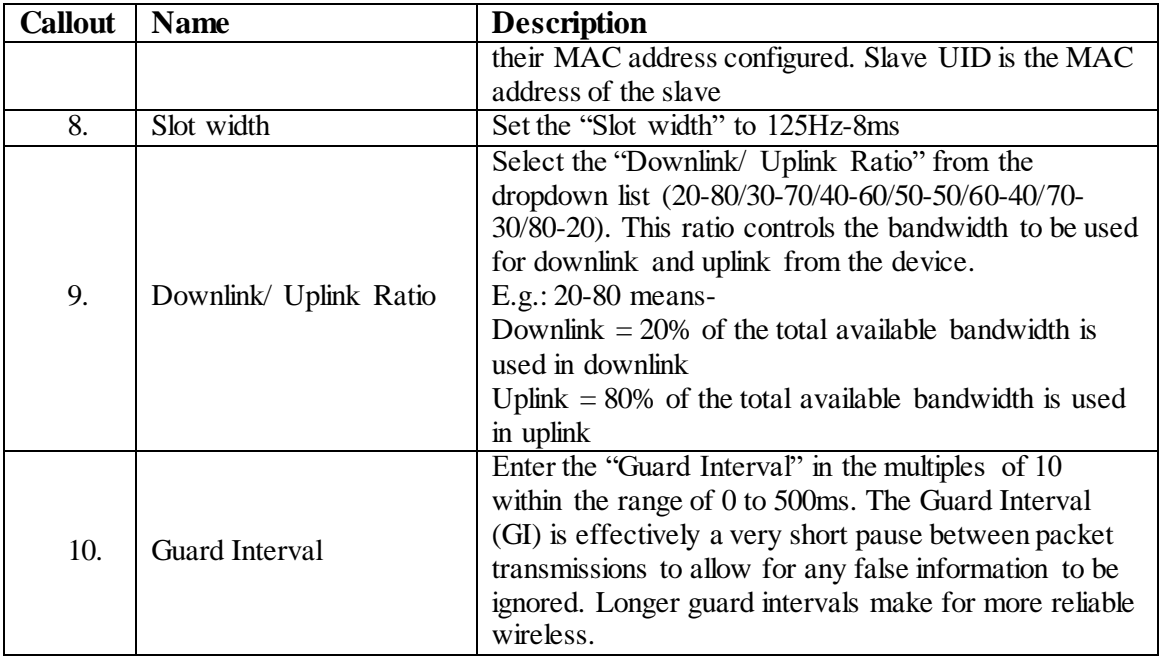

Click "Save" to save the Link settings or click "Reset" to configure the same again.